# Samsung GALAXY Tab GT-P1000 user manual

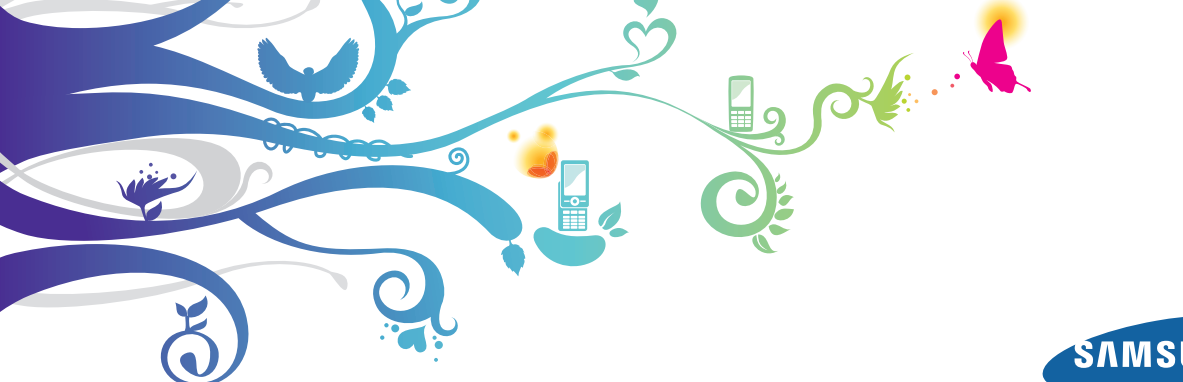

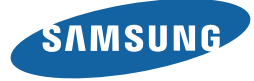

# **Using this manual**

Congratulations on your purchase of the Samsung P1000. This powerful, "go anywhere" device, puts the best of the web and mobile computing at your fingertips in a lightweight, highly versatile platform that fits your active lifestyle. Built on the Google Android operating system, the P1000 gives you access to thousands of useful and entertaining applications to enrich your mobile web experience.

With integrated wireless access and a responsive touch screen, you can keep in touch with versatile messaging and video calling applications; read books and newspapers on the go; stay up-to-date on the latest news, sports, and weather; manage your multimedia and business files; and browse the web for maps, business locations, and more.

## **Read me first**

- Please read all safety precautions and this manual carefully before using your device to ensure safe and proper use.
- The descriptions in this manual are based on the default settings of your device.
- Images and screenshots used in this user manual may differ in appearance from the actual product.
- Content in this user manual may differ from the product, or from software provided by service providers or carriers, and is subject to change without prior notice. Refer to www.samsungmobile.com for the latest version of the user manual.
- Available features and additional services may vary by device, software, or service provider.
- Formatting and delivery of this user manual is based on Google Android operating systems and may vary depending on the user's operating system.
- • Applications and their functions may vary by country, region, or hardware specifications. Samsung is not liable for performance issues caused by third-party applications.
- Samsung is not liable for performance issues or incompatibilities caused by user editing of registry settings.
- You may upgrade your mobile device's software by accessing www. samsungmobile.com.
- Sound sources, wallpapers, and images provided in this device are licenced for limited use between Samsung and their respective owners. Extracting and using these materials for commercial or other purposes is an infringement of copyright laws. Samsung is not liable for such copyright infringement by the user.
- Please keep this manual for future reference.

#### **Instructional icons**

Before you start, familiarise yourself with the icons you will see in this manual:

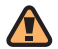

**Warning**—situations that could cause injury to yourself or others

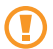

**Caution**—situations that could cause damage to your device or other equipment

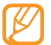

**Note**—notes, usage tips, or additional information

- **Refer to**—pages with related information: for example: ► p.12 (represents "see page 12")
- $\rightarrow$  **Followed by**—the order of options or menus you must select to perform a step; for example: In Menu mode, select **Settings** → **Wireless and network** (represents **Settings**, followed by **Wireless and network**)
- **Square brackets**—device keys; for example:  $[ $\overline{0}$ ] (renresents the Power key)$

# **Copyright**

Copyright © 2010 Samsung Electronics

This user manual is protected under international copyright laws.

No part of this user manual may be reproduced, distributed, translated, or transmitted in any form or by any means, electronic or mechanical, including photocopying, recording, or storing in any information storage and retrieval system, without the prior written permission of Samsung **Electronics** 

## **Trademarks**

- SAMSUNG and the SAMSUNG logo are registered trademarks of Samsung Electronics.
- • The Android logo, Google Search™, Google Maps™, Google Mail™, YouTube™, Android Market™, and Google Talk™ are trademarks of Google, Inc.
- Bluetooth<sup>®</sup> is a registered trademark of the Bluetooth SIG, Inc. worldwide.
- Oracle and Java are registered trademarks of Oracle and/or its affiliates. Other names may be trademarks of their respective owners.
- Windows Media Player<sup>®</sup> is a registered trademark of Microsoft Corporation.
- Wi-Fi®, the Wi-Fi CERTIFIED logo, and the Wi-Fi logo are registered trademarks of the Wi-Fi Alliance.

• DivX<sup>®</sup>, Divx Certified<sup>®</sup>, and associated logos are trademarks of DivX, Inc. and are used under license. Covered by one or more of the following U.S. patents: Pat. 7,295,673; 7,460,668; 7,515,710; 7,519,274

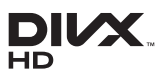

• All other trademarks and copyrights are the property of their respective owners.

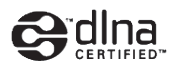

# **CE01680**

#### **ABOUT DIVX VIDEO**

DivX® is a digital video format created by DivX, Inc. This is an official DivX Certified® device that plays DivX video. Visit www.divx.com for more information and software tools to convert your files into DivX video.

DivX Certified<sup>®</sup> to play DivX<sup>®</sup> video up to HD 720p, including premium content

May play DivX® video up to HD 1080p (LCD resolution : 1024x600)

#### **ABOUT DIVX VIDEO-ON-DEMAND**

This DivX Certified® device must be registered in order to play purchased DivX Video-on-Demand (VOD) movies. To obtain your registration code, locate the DivX VOD section in your device setup menu. Go to vod.divx. com for more information on how to complete your registration.

# **Contents**

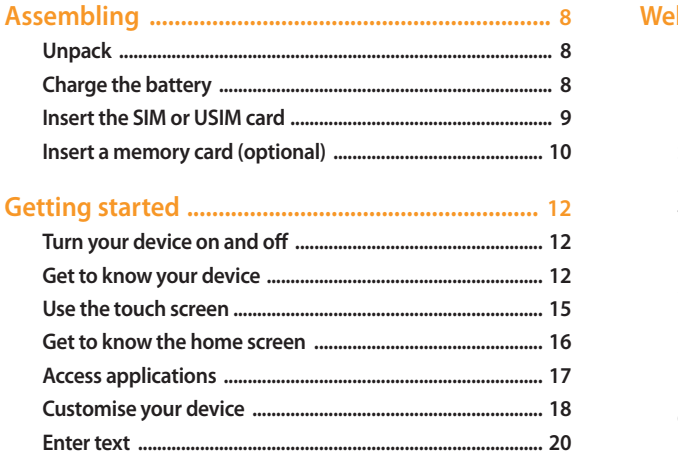

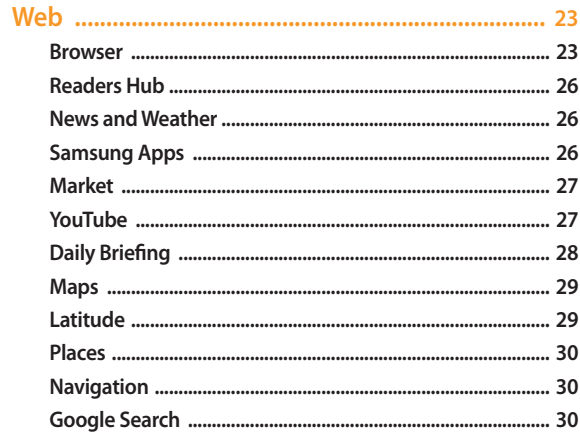

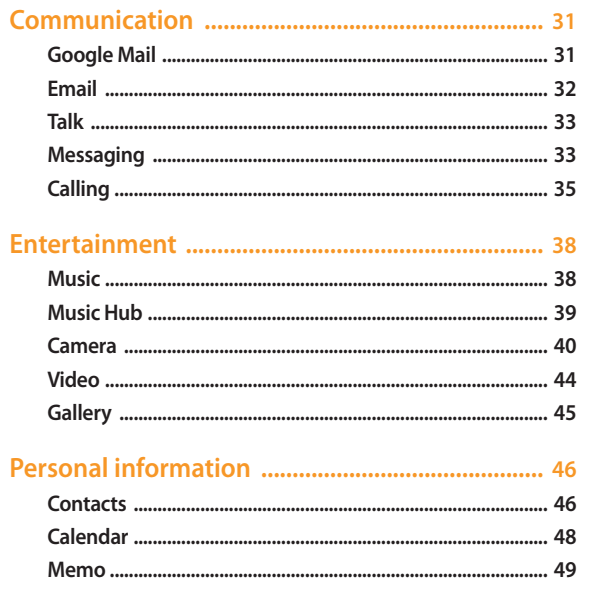

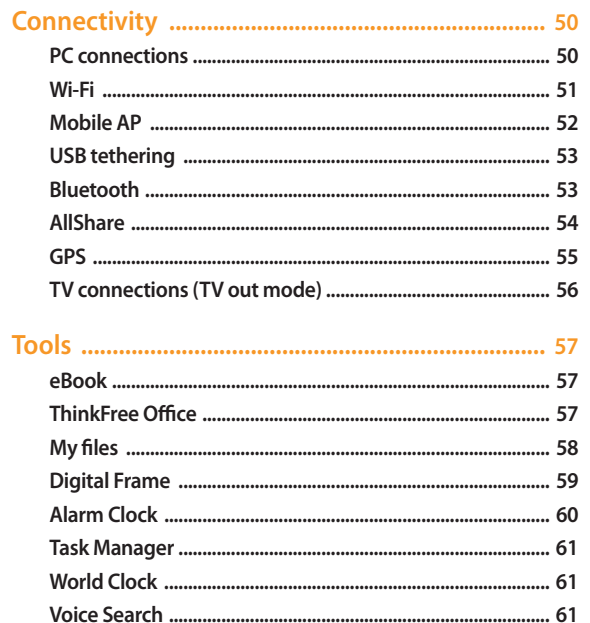

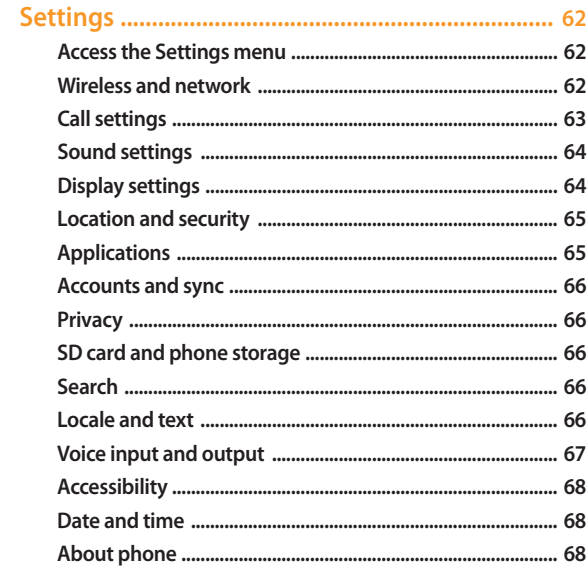

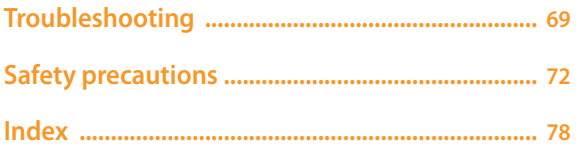

# <span id="page-7-0"></span>**Assembling**

## **Unpack**

Check your product box for the following items:

- • Mobile device
- • USB power adapter
- • PC data cable
- • Headset
- • Quick start guide
	- Use only Samsung-approved software. Pirated or illegal software may cause damage or malfunctions that are not covered by your manufacturer's warranty.
	- The items supplied with your device may vary depending on the software and accessories available in your region or offered by your service provider.
		- You can obtain additional accessories from your local Samsung dealer.
		- The supplied accessories perform best for your device.
		- Accessories other than the supplied ones may not be compatible with your device.

# **Charge the battery**

Your device has a built-in battery. Before using the device for the first time, you must charge the battery.

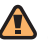

Use only Samsung-approved chargers. Unauthorised chargers can cause batteries to explode or damage your device.

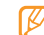

When your battery is low, the device will emit a warning tone and display a low battery message. The battery icon  $\Box$  will also be empty and turn red. If the battery level becomes too low, the device will automatically power off. Recharge your battery to continue using your device.

*1* Connect the PC data cable to the USB power adapter and then plug the end of the PC data cable into the multifunction jack.

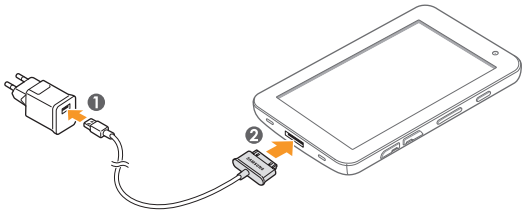

Improperly connecting the travel adapter can cause serious damage to the device. Any damage caused by misuse is not covered by the warranty.

- <span id="page-8-0"></span>*2* Plug the USB power adapter into a power outlet.
- 
- You can use the device while it is charging, but it may take longer to fully charge the battery.
- While the device is charging, the touch screen and the touch keys may not function due to an unstable power supply. If this happens, unplug the USB power adapter from the power outlet or unplug the PC data cable from the device.
- While charging, the device may heat up. This is normal and should not affect your device's lifespan or performance.
- If your device is not charging properly, bring your device and the charger to a Samsung Service Centre.
- *3* When the battery is fully charged (the battery icon is no longer moving), unplug the USB power adapter and PC data cable from the device and then from the power outlet.

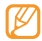

To save energy, unplug the travel adapter when not in use. The travel adapter does not have a power switch, so you must unplug the travel adapter from the outlet to interrupt the power supply. The travel adapter should remain close to the socket when in use.

## **Insert the SIM or USIM card**

When you subscribe to a cellular service, you will receive a Subscriber Identity Module (SIM) card, with subscription details, such as your personal identification number (PIN) and optional services. To use UMTS or HSDPA services, you can purchase a Universal Subscriber Identity Module (USIM) card.

To install the SIM or USIM card,

- *1* Open the cover to the SIM card slot on the side of the device.
- *2* Insert the SIM or USIM card.

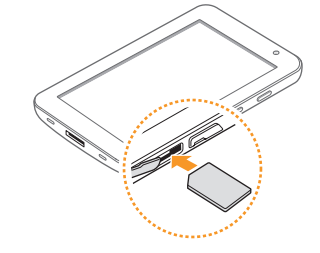

- Place the SIM or USIM card into the device with the gold-coloured contacts facing down.
	- • Do not insert a memory card into the SIM card slot.
- *3* Close the cover of the SIM card slot.

### <span id="page-9-0"></span>**Insert a memory card (optional)**

To store additional files, you must insert a memory card. Your device accepts microSD™ or microSDHC™ memory cards with maximum capacities of 32 GB (depending on memory card manufacturer and type).

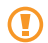

Samsung uses approved industry standards for memory cards, but some brands may not be fully compatible with your device. Using an incompatible memory card may damage your device or the memory card and can corrupt data stored on the card.

- Your device supports only the FAT file structure for memory cards. If you insert a card formatted with a different file structure, your device will ask you to reformat the memory card.
	- Frequent writing and erasing of data will shorten the lifespan of memory cards.
	- When you insert a memory card in your device, the file directory of the memory card will appear in the external\_sd folder under the internal memory.

*1* Open the cover to the memory card slot.

*2* Insert a memory card with the gold-coloured contacts facing down.

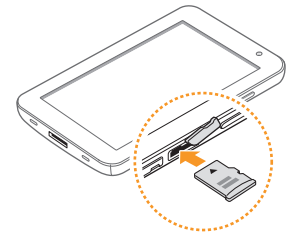

- *3* Push the memory card in the memory card slot until it locks in place.
- *4* Close the memory card cover.

#### › **Remove the memory card**

Before removing a memory card, first unmount it for safe removal.

- *1* In Menu mode, select **Settings** <sup>→</sup> **SD card and phone storage** <sup>→</sup> **Unmount SD card**.
- *2* Open the memory card cover.
- *3* Push the memory card gently until it disengages from the device.
- Pull the memory card out of the memory card slot.
- 

Do not remove a memory card while the device is transferring or accessing information, as this could result in loss of data or damage to the memory card or device.

## › **Format the memory card**

Formatting your memory card on a PC may cause incompatibilities with your device. Format the memory card only on the device.

#### In Menu mode, select **Settings** → **SD card and phone storage** → **Unmount SD card** → **Format SD card** → **Format SD card** → **Erase everything**.

Before formatting the memory card, remember to make backup copies of all important data stored on your device. The manufacturer's warranty does not cover loss of data resulting from user actions.

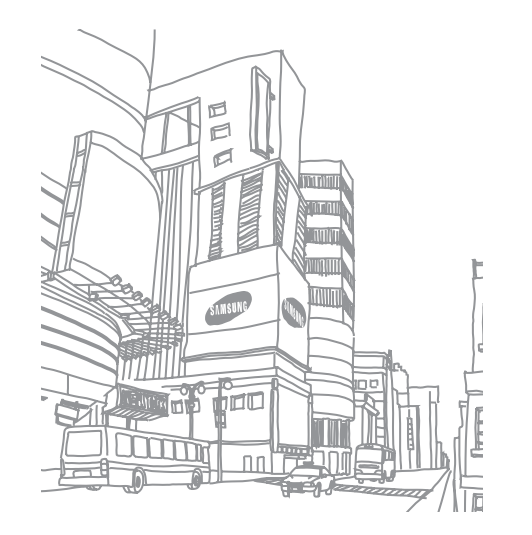

# <span id="page-11-0"></span>**Getting started**

# **Turn your device on and off**

To turn on your device,

- Press and hold [0].
- *2* If you turn on your device for the first time, follow the on-screen instructions to set up your device.

To turn off your device, press and hold [①] and then select **Power off** → **Yes** .

### › **Switch to Flight mode**

In Flight mode, you can disable all wireless connections and use nonnetwork services in areas where wireless devices are prohibited, such as aeroplanes and hospitals.

To activate Flight mode, go to **Settings** → **Wireless and network** → **Flight mode**. You can also press and hold [①] and then select **Flight mode**.

To deactivate Flight mode and use wireless connections, go to **Settings** → **Wireless and network** and clear the check box next to **Flight mode** .

#### › **Switch to Silent mode**

- Press and hold [**①**] and then select **Silent mode**.
- • Open the shortcuts panel from the top of the screen and select **Silent** .

# **Get to know your device**

# › **Device layout**

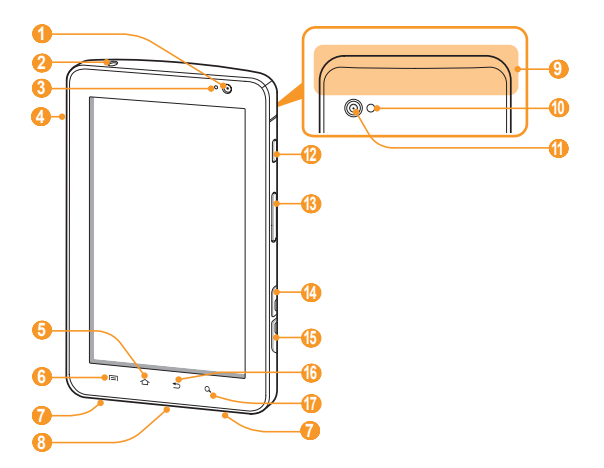

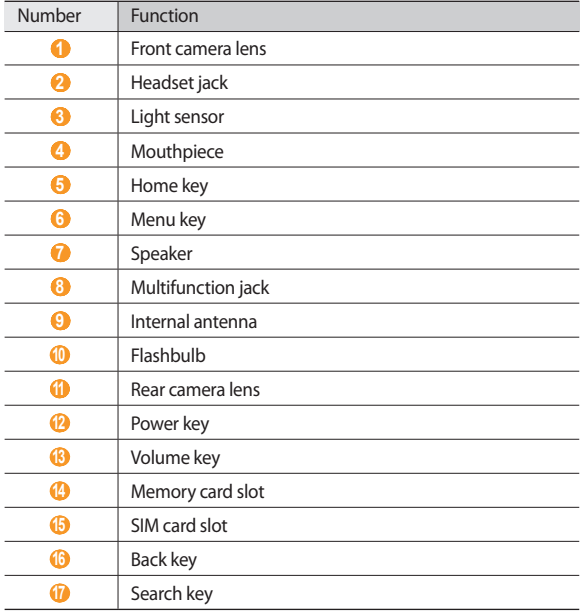

#### › **Keys**

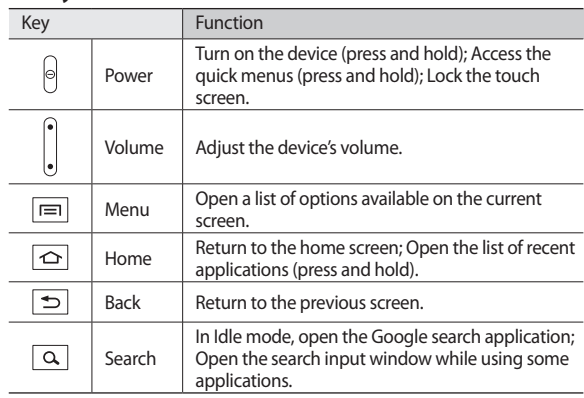

#### › **Indicator icons**

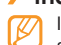

Icons shown on the display may vary depending on your region or service provider.

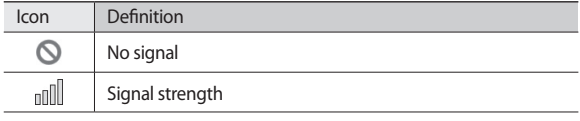

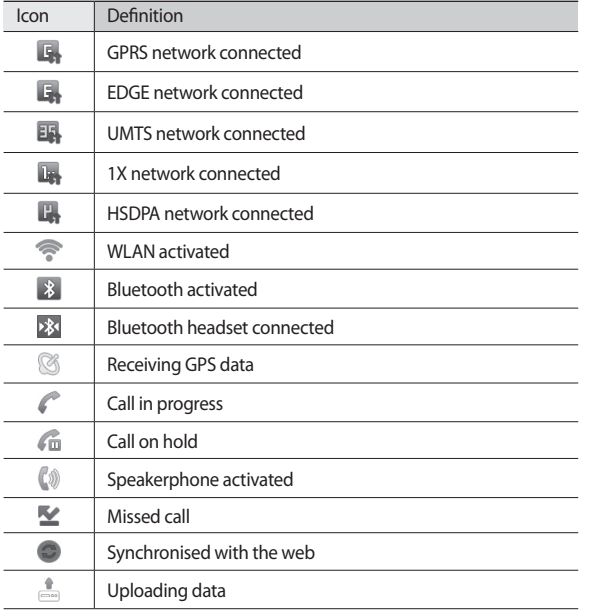

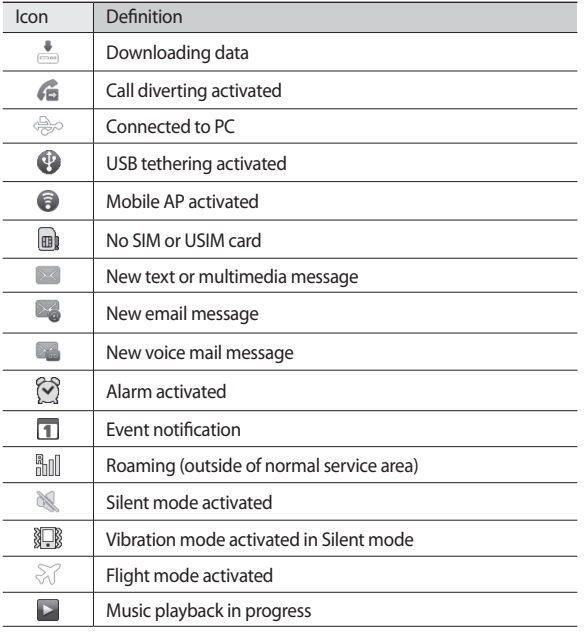

<span id="page-14-0"></span>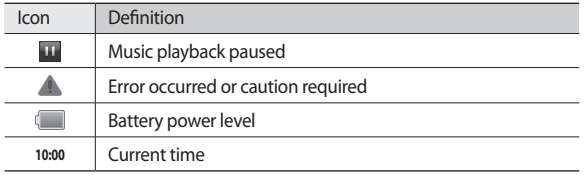

#### **Use the touch screen**

Your device's touch screen lets you easily select items or perform functions. Learn basic actions to use the touch screen.

- 
- To avoid scratching the touch screen, do not use sharp tools.
- Do not allow the touch screen to come into contact with other electrical devices. Electrostatic discharges can cause the touch screen to malfunction.
- Do not allow the touch screen to come into contact with water. The touch screen may malfunction in humid conditions or when exposed to water.
- For optimal use of the touch screen, remove the screen protection film before using your device.
	- Your touch screen has a layer that detects small electrical charges emitted by the human body. For best performance, tap the touch screen with your fingertip. The touch screen will not react to touches of sharp tools, such as a stylus or pen.

You can control your touch screen with the following actions:

- Tap: Touch once with your finger to select or launch a menu, option, or application.
- Drag: Tap and drag your finger up, down, left, or right to move to items on lists.
- Tap and hold: Tap an item and hold it for more than 2 seconds to open a pop-up option list.
- Drag and drop: Tap and hold your finger on an item, and then drag your finger to move the item.
- Double-tap: Tap twice quickly with your finger to zoom in or out while viewing photos.

#### › **Rotate the touch screen**

Your device has a built-in motion sensor that detects its orientation. If you rotate the device, the interface will automatically rotate according to the orientation.

To set the interface to keep the orientation, open the shortcuts panel from the top of the screen and select **Orientation lock**.

#### › **Lock or unlock the touch screen**

When you do not use the device for a specified period, your device turns off the touch screen and automatically locks the touch screen to prevent any unwanted device operations. To manually lock the touch screen, press  $[0]$ .

To unlock, turn on the screen by pressing  $[0]$ , and drag  $\bigoplus$  right until **Unlock** appears. If you set a screen lock, you need to enter your PIN or password, or draw a pattern. ► p. [19](#page-18-0)

# <span id="page-15-0"></span>**Get to know the home screen**

When the device is in Idle mode, you will see the home screen. From the home screen, you can view your device's status and access Menu mode. Scroll left or right to a panel of the home screen.

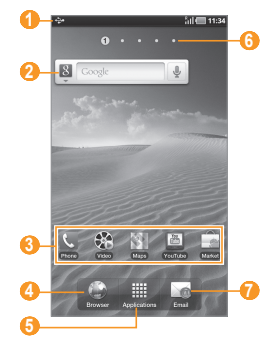

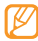

The above screen may differ depending on your region or service provider.

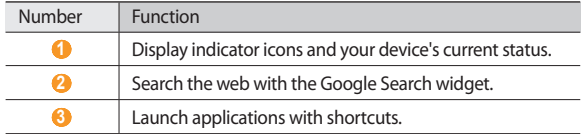

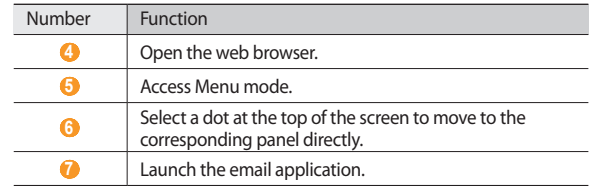

#### › **Add items to the home screen**

You can customise the home screen by adding shortcuts to applications or items in applications, widgets, or folders.

To add an item to the home screen,

- In Idle mode, press  $\lceil \equiv \rceil \rightarrow$  **Add.**
- *2* Select an item category.
	- • **Widgets**: Add widgets. Widgets are small applications that provide convenient functions and information on your idle screen.
	- • **Shortcuts**: Add shortcuts to items, such as applications, bookmarks, and contacts.
	- • **Folders**: Create a new folder or add folders for your contacts.
	- • **Wallpapers**: Set a background image.
- *3* Select an item to add to the home screen.

#### <span id="page-16-0"></span>› **Move items on the home screen**

*1* Tap and hold an item to move until the item appears gray.

*2* Drag the item to the location you want.

#### › **Remove items from the home screen**

- *1* Tap and hold an item to remove. The trash bin appears at the bottom of the home screen.
- *2* Drag the item to the trash bin.
- *3* When the item and the trash bin turn red, release the item.

#### › **Add a shortcut to an application**

- *1* In Menu mode, tap and hold an application icon. The shortcut icon for the application is added to the home screen.
- *2* Move the icon to the location you want or move it another panel of the home screen.

### › **Use the shortcuts panel**

In Idle mode or while using an application, tap the indicator icons area and drag your finger down to open the shortcuts panel. To hide the list, drag the bottom of the list up.

You can view the device's current status and use the following options:

- • **Wi-Fi**: Activate or deactivate the WLAN feature.
- • **Bluetooth**: Activate or deactivate the Bluetooth feature.
- • **GPS**: Activate or deactivate the GPS feature.
- • **Silent**: Activate or deactivate Silent mode.
- • **Orientation lock**: Activate or deactivate the rotation lock.
- Available options may vary depending on your region or service provider.

# **Access applications**

- *1* In Idle mode, select **Applications** to access Menu mode.
- *2* Scroll left or right to another menu screen.
- *3* Select an application.
- **Press [** $\triangle$ **] to return to the previous screen: Press [** $\triangle$ **] to return to the** home screen.

#### › **Organise applications**

You can reorganise the applications in the application list by changing their order.

- $In$  Menu mode, press  $[ \equiv ] \rightarrow$  **Edit**.
- *2* Tap and hold an application.
- *3* Drag the application icon to the location you want.
- **Press [**  $\equiv$  **1** → **Save**.

#### <span id="page-17-0"></span>› **Access recent applications**

- **Press and hold**  $\left[\uparrow\downarrow\right]$  **to open the list of applications you have accessed** recently.
- *2* Select an application.

### › **Use the task manager**

Your device is a multitasking device. It can run more than one application at the same time. However, multitasking may cause hang-ups, freezing, memory problems, or additional power consumption. To avoid these problems, end unnecessary programs using the task manager.

- *1* In Menu mode, select **Task Manager** <sup>→</sup> **Active applications**.
- *2* To close an application, select **End**.
	- To close all active applications, select **End all**.

# **Customise your device**

Get more from your device by customising it to match your preferences.

- › **Change the language of the display**
- *1* In Menu mode, select **Settings** <sup>→</sup> **Locale and text** <sup>→</sup> **Select locale**.
- *2* Select a language you want.

## › **Set the current time and date**

*1* In Menu mode, select **Settings** <sup>→</sup> **Date and time**.

*2* Select your time zone, set the time and date, and change other options.

### › **Select a wallpaper for the home screen**

- *1* In Idle mode, press [ ] <sup>→</sup> **Wallpaper**.
- *2* Select an image folder <sup>→</sup> an image.

#### *3* Select **Save** or **Set wallpaper**.

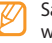

Samsung is not responsible for any use of default images or wallpapers provided on your device.

## › **Activate animation for switching windows**

You can set a transition effect between windows while using the device.

*1* In Menu mode, select **Settings** <sup>→</sup> **Display settings** <sup>→</sup> **Animation**.

*2* Select an animation option.

## › **Adjust the brightness of the display**

- *1* In Menu mode, select **Settings** <sup>→</sup> **Display settings** <sup>→</sup> **Brightness**.
- *2* Clear the check box next to **Automatic brightness**.
- *3* Drag the slider to adjust the level of brightness.

#### *4* Select **OK**.

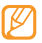

The brightness level of the display will affect how quickly the device consumes battery power.

## <span id="page-18-0"></span>› **Set a screen lock**

You can lock the touch screen with an unlock pattern or password to prevent unauthorised people from using the device without your permission.

- 
- Once you set a screen lock, your device will require an unlock code each time you turn it on or unlock the touch screen.
- If you forget your PIN or password, bring your device to a Samsung Service Centre to reset it. Before bringing your device to a Samsung Service Centre, remember to make backup copies of all important data stored on your device.
- Samsung is not responsible for any loss of security codes or private information or other damages caused by illegal software.

#### **Set an unlock pattern**

- *1* In Menu mode, select **Settings** <sup>→</sup> **Location and security** <sup>→</sup> **Set screen lock** → **Pattern**.
- *2* See the on-screen instructions and example patterns and select **Next** (if necessary).
- *3* Draw a pattern by dragging your finger to connect at least 4 dots.
- *4* Select **Continue**.
- *5* Draw a pattern again to confirm.
- *6* Select **Confirm**.

#### **Set an unlock PIN code**

- *1* In Menu mode, select **Settings** <sup>→</sup> **Location and security** <sup>→</sup> **Set screen lock** → **PIN**.
- *2* Enter a new PIN (numeric) and select **Continue**.
- *3* Enter the PIN again and select **OK**.

#### **Set an unlock password**

- *1* In Menu mode, select **Settings** <sup>→</sup> **Location and security** <sup>→</sup> **Set screen lock** → **Password**.
- *2* Enter a new password (alphanumeric) and select **Continue**.
- *3* Enter the password again and select **OK**.

### › **Lock your SIM or USIM card**

You can lock your device by activating the PIN supplied with your SIM or USIM card.

- *1* In Menu mode, select **Settings** <sup>→</sup> **Location and security** <sup>→</sup> **Set up SIM card lock** → **Lock SIM card**.
- *2* Enter your PIN and select **OK**.

<span id="page-19-0"></span>Once the PIN lock is enabled, you must enter the PIN each time you turn on the device or access menus that require the PIN.

- 
- If you enter an incorrect PIN too many times, your SIM or USIM card will be blocked. You must enter a PIN unlock key (PUK) to unblock the SIM or USIM card.
- If you block your SIM or USIM card by entering an incorrect PUK. bring the card to your service provider to unblock it.

### **Enter text**

You can enter text by selecting characters on the virtual keypad.

You cannot enter text in some languages. To enter text, you should change the writing language to one of the supported languages. ► p. [66](#page-65-1)

#### › **Change the text input method**

Tap and hold the text input field and select **Input method** → a text input method (Swype or Samsung keypad).

#### **Enter text using the Swype keyboard**

Select the first character of a word and drag your finger to the second character without releasing the finger from the screen.

*2* Continue until you have finished the word.

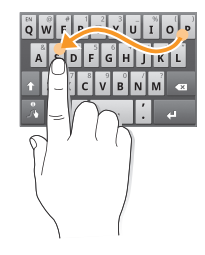

- *3* Release the finger on the last character.
- When the word displays correctly, select  $\Box$  to insert a space. If the correct word does not display, select an alternative word from the list that appears.

*5* Repeat steps 1-4 to complete your text.

- You can also tap the keys to enter text.
- You can tap and hold a key to enter characters on the upper half of the key. When you tap and hold a key until the character list appears, you can enter special characters, symbols, and numbers.

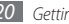

You can also use the following keys:

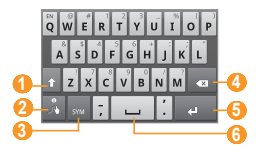

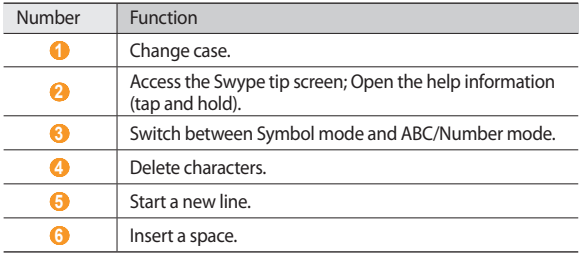

#### › **Enter text using the Samsung keypad**

Enter text by selecting alphanumeric keys and you can use the following keys:

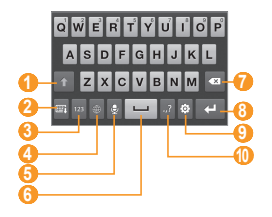

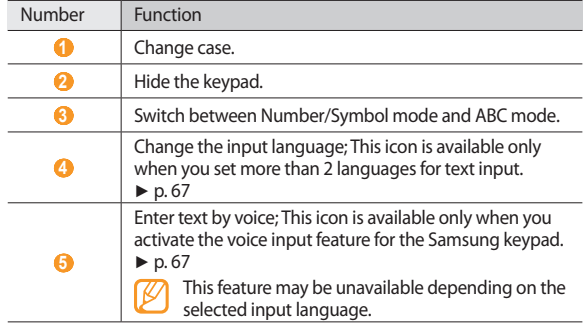

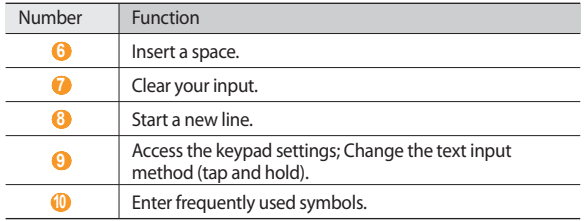

#### › **Copy and paste text**

While you are entering text, you can use the copy and paste feature to use text in other applications.

- Place the cursor where you want to start.
- *2* Tap and hold the text input field.
- *3* Select **Select text** from the option list.
- Tap on the place where you want to end.
- *5* Tap and hold the highlighted text.
- *6* Select **Copy** to copy, or **Cut** to cut the text onto the clipboard.
- In another application, tap and hold the text input field.
- *8* Select **Paste** to insert the text from the clipboard into the text field.

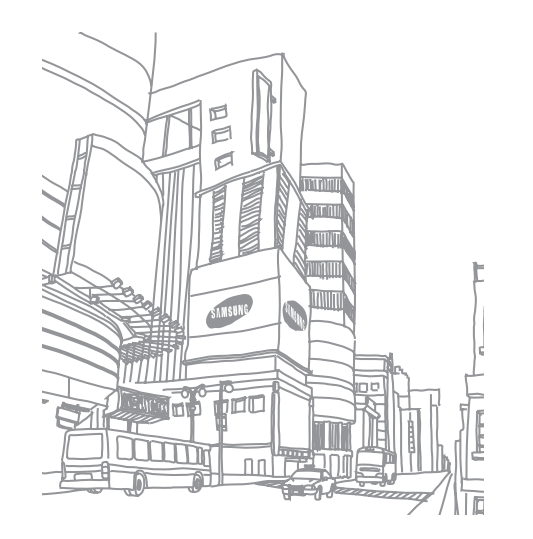

# <span id="page-22-0"></span>**Web**

Web services require a data connection. Contact your operator to choose the best data plan.

### **Browser**

Learn to access and bookmark your favourite web pages.

- You may incur additional charges for accessing the web and downloading data. For details, contact your service provider.
	- The web browser menu may be labelled differently depending on your service provider.
	- Available icons may vary depending on your region or service provider.

### › **Browse web pages**

*1* In Menu mode, select **Browser** to launch your homepage.

To access a specific web page, select the URL input field, enter the web address of the web page, and select  $\rightarrow$ .

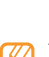

The above screen may differ depending on your region or service provider.

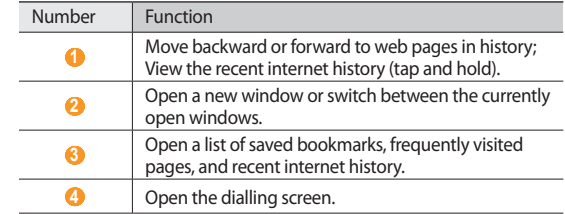

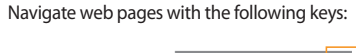

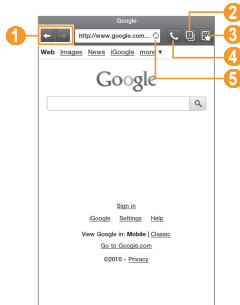

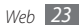

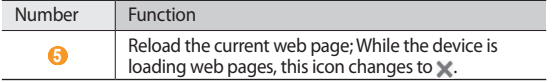

While browsing the web page, use the following options:

- To bookmark the current web page, press  $[$  =  $]$   $\rightarrow$  **Add bookmark**.
- To search for text on the web page, press  $[$  =  $]$   $\rightarrow$  **Find on page**.
- To view the items downloaded from the web, press  $[ \equiv ] \rightarrow$  **Download manager**.
- To adjust the brightness of the screen, press  $\Box$  → **Brightness setting**.
- To customise browser settings, press [**□**] → **Settings**.
- To print the current web page or screen via a connected printer, press [ ] → **More** → **Print**. Your device is compatible only with Samsung printers.
- To send the web address of the web page to others, press  $\lceil \equiv \rceil \rightarrow$  **More** → **Share page**.
- To view page details, press  $[$  <del>□</del>  $]$  → **More** → **Page info**.

#### › **Search for information by voice**

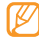

This feature may be unavailable depending on your region or service provider.

- *1* In Menu mode, select **Browser**.
- *2* Select the URL input field.

 $3$  Select  $\bullet$  and say a keyword into your device's microphone. The device searches for information and web pages related with the keyword.

#### › **Open multiple pages**

You can open multiple pages and switch back and forth between them.

*1* In Menu mode, select **Browser**.

 $2$  Select  $\blacksquare$ 

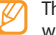

- The number displayed on the icon means the currently open windows. You can have up to 8 windows.
- <sup>3</sup> Select **to** to open a new window.
- *4* Access another web page on the new window.
- **To switch back and forth between currently open windows, select <b>D**<sub>1</sub> and select a web page to retrieve.

## › **Bookmark your favourite web pages**

If you know the web address of the web page, you can manually add a bookmark.

#### **Add a bookmark**

*1* In Menu mode, select **Browser**.

- *2* Press [ ] <sup>→</sup> **Add bookmark**.
- *3* Enter a page title and a web address.

To bookmark the web page you were viewing, skip to step 5.

*4* Select the **Default** drop-down menu and select a bookmark folder (if necessary).

#### *5* Select **OK**.

- To use bookmark options, select → **Bookmarks**, and tap and hold a bookmark:
- • To open the web page in the current window, select **Open**.
- • To open the web page in a new window, select **Open in new window**.
- • To add the bookmark shortcut to the home screen, select **Add shortcut to Home**.
- • To send the web address of the web page to others, select **Share link**.
- • To copy the web address of the web page, select **Copy link URL**.
- • To use the web page as your homepage of the browser, select **Set as homepage**.
- • To delete the bookmark, select **Delete bookmark**.

#### **Edit bookmarks**

To create a new bookmark folder,

- *1* In Menu mode, select **Browser**.
- *2* Select <sup>→</sup> **Bookmarks** <sup>→</sup> **Edit** <sup>→</sup> **New folder**.
- *3* Enter a name for the bookmark folder and select **OK**.

To delete bookmark folders or bookmarked web pages,

- *1* In Menu mode, select **Browser**.
- *2* Select <sup>→</sup> **Bookmarks** <sup>→</sup> **Edit** <sup>→</sup> **Delete**.
- *3* Select bookmark folders or bookmarked web pages, and select **Delete** → **Delete**.

#### › **Add an RSS feed address**

- *1* In Menu mode, select **Browser**.
- *2* Move to a web page that has an RSS feed.
- *3* Select **in** the URL input field.
- *4* Select an RSS feed to add.
- *5* Subscribe to the RSS feed.

When the subscribed feed is updated, you are notified of the update.

#### › **Access frequently visited pages or recent history**

- *1* In Menu mode, select **Browser**.
- **2** Select **■** → **Most visited** or **History**.
- *3* Select a web page to access.

## <span id="page-25-0"></span>**Readers Hub**

Learn to use the integrated readers hub for accessing various reading materials.

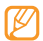

Some features may be currently unavailable.

- *1* In Menu mode, select **Readers Hub**.
- *2* If you are launching this application for the first time, read the disclaimer information and select **Accept**.
- *3* Select an image of reading material.
- *4* Search for and download reading material from the online store.

# **News and Weather**

Learn to view the weather information and read top news and other news articles.

#### › **View the weather information**

- *1* In Menu mode, select **News and Weather**.
- *2* Select **Weather** at the top of the screen.

Your device searches for your current location and displays the weather information.

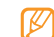

You can change the location to view the weather information in another region. Press  $[$   $\equiv$   $]$  → **Settings**  $\rightarrow$  **Weather settings** and clear the check box next to **Use my location**. Then select a location in **Set location**.

### › **Read news articles**

*1* In Menu mode, select **News and Weather**.

- *2* Select a news topic at the top of the screen.
- *3* Select an article to open it.

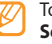

To add news topics, press [ ] → **Settings** → **News settings** → **Select news topics**.

# **Samsung Apps**

Samsung Apps allows you to simply and easily download an abundance of applications directly to your device. Featuring a wealth of games, news, reference, social networking, navigation, health related applications and more, Samsung Apps gives you instant access to a huge choice of mobile experience.

Your device gets smarter with fully optimised applications from Samsung Apps. Explore amazing applications and make your mobile life even better.

- The feature may be unavailable depending on your region or service provider.
	- For details, please visit www.samsungapps.com.

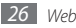

- <span id="page-26-0"></span>*1* In Menu mode, select **Samsung Apps**.
- *2* Search for and download applications as desired.

# **Market**

Based on the Android platform, your device's functionality can be extended by installing additional applications. Android Market provides you an easy and quick way to shop for games and mobile applications.

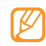

- This feature may be unavailable depending on your region or service provider.
- Your device will save user files from downloaded applications to the internal memory.

## › **Download and install an application**

- *1* In Menu mode, select **Market**.
- *2* If you are launching this application for the first time, read the terms and conditions and select **Accept**.
- *3* Select an item category → an item.
- *4* Select **Install** (for free items) or **Buy**.

If you select **Install**, select **OK** to download the item immediately. If you select **Buy**, you need to enter your credit card information. Follow the on-screen instructions.

### **Uninstall an application**

- *1* In Menu mode, select **Market**.
- *2* Press [ ] <sup>→</sup> **Downloads**.
- *3* Select the item you want to delete.
- *4* Select **Uninstall** <sup>→</sup> **OK**.

# **YouTube**

YouTube is a free online video streaming service. Learn to view and upload videos via YouTube.

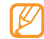

This feature may be unavailable depending on your region or service provider.

## › **Watch videos**

- *1* In Menu mode, select **YouTube**.
- *2* Select a video from the list.
- *3* Rotate the device anti-clockwise to landscape view.

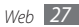

#### <span id="page-27-0"></span>*4* Control playback with the following keys:

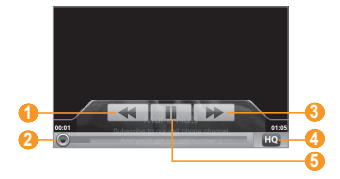

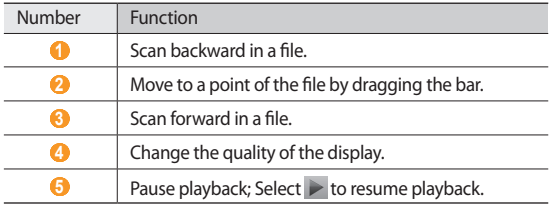

# › **Upload videos**

- *1* In Menu mode, select **YouTube**.
- **Press**  $\lceil \equiv \rceil \rightarrow$  **<b>Upload** and select a video. Skip to 8. If you want to upload new videos, select  $\mathbb{R}^4$  to turn on the camera.
- *3* Rotate the device anti-clockwise to landscape view.
- $\Delta$  Aim the lens at the subject and make any adjustments.
- 5 Select to start recording.
- Select to stop recording.
- *7* Select **Save** to upload the video that you have recorded.
- *8* Enter your user name and password and select **Sign in** (if necessary).
- *9* Enter details of the upload and select **Upload**.

# **Daily Briefing**

Learn to get weather forecast, stock information, news, and schedules for today.

### › **Customise daily briefing settings**

- *1* In Menu mode, select **Daily Briefing**.
- *2* Press [ ] <sup>→</sup> **Settings** <sup>→</sup> a briefing service.
- *3* Adjust the following settings to customise the daily briefing screens:

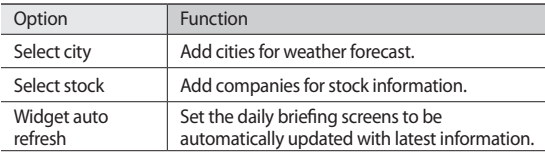

<span id="page-28-0"></span>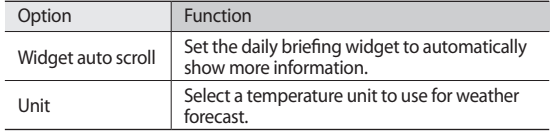

#### › **View daily briefing**

- *1* In Menu mode, select **Daily Briefing**.
- *2* Select to refresh the information.
- *3* Scroll left or right to view information.

# **Maps**

Learn to use Google Maps™ to find your location, search the map for streets, cities, or countries, and get directions.

## › **Search for a specific location**

- *1* In Menu mode, select **Maps**. The map will display your current location.
- *Press* [ $\equiv$ **1** → **Search**.
- $3$  Enter a keyword for the location and select  $\alpha$ .
	- To search for a location by voice, select  $\bullet$ .
	- To zoom in or out, select  $\mathbf{\mathfrak{A}}$  or  $\mathbf{\mathfrak{A}}$ .

• To add layers to the map, press  $\boxed{=}$   $\rightarrow$  **Layers**  $\rightarrow$  an option.

### › **Get directions to a specific destination**

*1* In Menu mode, select **Maps**.

- *2* Press [ ] <sup>→</sup> **Directions**.
- *3* Enter the addresses of the starting location and the ending location.

To enter an address from your contact list or point the location on the map, select **■** → **Contacts** or **Point on map**.

- *4* Select a travel method (car, bus, or walk) and select **Go**.
- *5* Select a travel route to view details of your trip (if necessary).
- *6* Select **Show on map**.
- When you are finished, press  $[ \equiv ] \rightarrow$  **More**  $\rightarrow$  **Clear Map**.

## **Latitude**

Learn to share your location with your friends and view friends' locations via Google Latitude™.

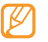

This feature may be unavailable depending on your region or service provider.

#### *1* In Menu mode, select **Latitude**.

The device automatically joins Latitude.

*2* Press [ ] <sup>→</sup> **Add friends** <sup>→</sup> **Select from Contacts** or **Add via email address**.

<span id="page-29-0"></span>*3* Select friends you want to add or enter an email address, and select **Add friends** → **Yes**.

When your friend accepts your invitation, you can share locations.

**Press** [  $\equiv$  ] → **See map**.

Your friends' locations are marked with their photos on the map.

## **Places**

- This feature may be unavailable depending on your region or service provider.
- *1* In Menu mode, select **Places**.
- *2* Select a category.

Your device searches for places around your current location that are related to the category.

- *3* Select a place name to view its details.
- To view the place on the map, select  $\|$  **4** . To view the route to the place, select  $\bullet$

# **Navigation**

Learn to use the GPS navigation system to find and show your destination with voice guidance.

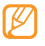

This feature may be unavailable depending on your region or service provider.

*1* In Menu mode, select **Navigation**.

- *2* Enter your destination by using one of the following methods:
	- • **Speak Destination**: Speak your destination such as "Navigate to *destination*."
	- • **Type Destination**: Enter your destination with the virtual keypad.
	- • **Contacts**: Select your destination from addresses of your contacts.
	- • **Starred Items**: Select your destination from the list of your starred places.
- *3* Select **Install** to use voice-guided navigation.
- **7** To end the navigation, press [ $\equiv$ 1→ **Exit Navigation**.

# **Google Search**

You can search for applications in your device and specific data on the web.

- *1* In Menu mode, select **Google Search**.
- *2* Enter a letter or a word of the data to search.
- *3* Select the item's name you want to access.

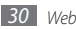

# <span id="page-30-0"></span>**Communication**

# **Google Mail**

You can retrieve new email messages from Google Mail™ to your Inbox. When you access this application, the Inbox screen appears. The total number of unread messages displays in the title bar and unread messages display in bold. If you have labelled a messages, its label appears in a coloured rectangle on the message.

- 
- This feature may be unavailable depending on your region or service provider.
- This Google Mail menu may be labelled differently depending on your service provider.

### › **Send an email message**

- *1* In Menu mode, select **Google Mail**.
- *2* Press [ ] <sup>→</sup> **Compose**.
- *3* Enter a name or address in the recipient field.
- *4* Enter a subject and message.
- *5* To attach an image file, press [ ] <sup>→</sup> **Attach** <sup>→</sup> a file.
- *6* Select **Send** to send the message.

## › **View an email message**

*1* In Menu mode, select **Google Mail**.

*2* Select an email message.

From the message view, use the following options:

- • To reply to the message, select **Reply**.
- • To reply to the message including all recipients, select **Reply to all**.
- • To forward the message to other people, select **Forward**.
- • To view an attachment, select **Preview**. To save it to your device, select **Download**.
- • To archive the message, select **Archive**.
- • To delete the message, select **Delete**.
- To move to the previous or next message, select  $\leq$  or  $\geq$ .

#### › **Organise email by labels**

You can organise your email by labelling your messages or adding stars to mark important messages. You can sort messages by label filter.

#### **Add a label to a message**

- From the Inbox screen, tap and hold a message.
- *2* Select **Change labels**.
- *3* Select a label to add and select **OK**.

#### <span id="page-31-0"></span>**Add a star to a message**

*1* From the Inbox screen, tap and hold a message.

*2* Select **Add star**. The star icon next to the message is activated.

#### **Filter messages**

- From the Inbox screen, press  $[ \equiv ] \rightarrow$  **Go to labels**.
- *2* Select the label of the messages you want to view.

# **Email**

Learn to send or view email messages via your personal or company email account.

#### › **Set up an email account**

- *1* In Menu mode, select **Email**.
- *2* Enter your email address and password.
- *3* Select **Next** (for general email accounts) or **Manual setup** (for other company email accounts).
- *4* Follow the on-screen instructions.
- *5* To add more email accounts, press [ ] <sup>→</sup> **Account manager** <sup>→</sup> **Add account** and repeat steps 2-4 above.

When you are finished setting up the email account, the email messages are downloaded to your device. If you have created more than two accounts, you can switch between email accounts; Select a domain logo at the top left of the screen and select one you want to retrieve messages from.

#### › **Send an email message**

- *1* In Menu mode, select **Email** <sup>→</sup> an email account.
- *2* Select .
- *3* Add recipients of your message.
	- Enter email addresses manually, separating them with a semicolon or a comma.
	- Select email addresses from the lists by selecting  $\blacksquare$
- Select the Cc/Bcc field and add more recipients.
- *5* Select the subject field and enter a subject.
- *6* Select the text input field and enter your email text.
- *7* Select **Attach** and attach a file. You can attach media files, contacts, or location information.
- *8* Select **Send** to send the message.

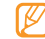

If you are offline or outside your service area, the message will be held in the outbox until you are online and in your service area.

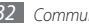

#### <span id="page-32-0"></span>› **View an email message**

When you open an email account, you can view previously retrieved emails offline or connect to the email server to view new messages. After retrieving email messages, you can view them offline.

- *1* In Menu mode, select **Email** <sup>→</sup> an email account.
- **2** Select  $\bigcirc$  to update the message list.
- *3* Select an email message.

From the message view, use the following options:

- To move to the previous or next message, select  $\sim$  or  $\sim$ .
- To move the message to another folder, select  $\blacktriangleright$ .
- To delete the message, select  $\Box$
- To reply to the message, select → **Reply.**
- To forward the message to other people, select  $\overline{\mathbb{R}}$  → **Forward**.
- To create a new message, select  $\overrightarrow{z}$
- To view an attachment, tap the attachment area. To save it to your device, select .
- To print the message via a connected printer, press  $\Gamma = \Gamma \rightarrow$  **Print**. Your device is compatible only with Samsung printers.

# **Talk**

Learn to chat with friends and family via Google Talk™.

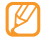

This feature may be unavailable depending on your region or service provider.

## › **Add friends to your friend list**

#### *1* In Menu mode, select **Talk**.

The friend list shows all of your Google Talk contacts at a glance.

- **Press [**  $\equiv$  **1 → Add friend.**
- *3* Enter an email address of the friend and select **Send invitation**.

When your friend accepts the invitation, the friend is added to your friend list.

## **Start a chat**

- *1* In Menu mode, select **Talk**.
- *2* Select a friend from the friend list. The chat screen opens.
- *3* Enter your message and select **Send**. To insert emoticons, press [ ] → **More** → **Insert smiley**.
- **7** To switch between active chats, press [ $\equiv$ ] → **Switch chats**.
- To end the chat, press  $[ \equiv ] \rightarrow$  **End chat.**

# **Messaging**

Learn to create and send text (SMS) and multimedia (MMS) messages, and view or manage messages you have sent or received.

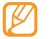

You may incur additional charges for sending or receiving messages while outside your home service area. For details, contact your service provider.

### › **Send a text message**

- *1* In Menu mode, select **Messaging**.
- Select **才**
- *3* Add recipients of your message.
	- Enter phone numbers manually, separating them with a semicolon or a comma.
	- Select phone numbers from the lists by selecting  $\blacksquare$ .
- *4* Select **Enter message here** and enter your message text. To insert emoticons, press  $\boxed{=}$   $\rightarrow$  **Insert smiley.** To insert a text from a contact, calendar, or memo, press  $[$  $\equiv$  $]$  $\rightarrow$ **Import text**.
- *5* Select **Send** to send the message.
- › **Send a multimedia message**
- *1* In Menu mode, select **Messaging**.
- *2* Select .
- *3* Add recipients of your message.
	- Enter phone numbers or email addresses manually, separating them with a semicolon or a comma.
	- Select phone numbers or email addresses from the lists by selecting  $\mathbf{a}$

When you enter an email address, the device will convert the message to a multimedia message.

- *4* Select **Enter message here** and enter your message text. To insert emoticons, press [**□**] → **Insert smiley**. To insert a text from a contact, calendar, or memo, press  $\sqrt{=}$ ]  $\rightarrow$ **Import text**.
- *5* Select **a** and add an item. You can select a file from the file list or create a new photo or video.
- *Press [* $\equiv$ *] → Add subject* and add a subject for the message.
- *7* Select **Send** to send the message.

#### › **View a text or multimedia message**

*1* In Menu mode, select **Messaging**.

Your messages are grouped by contact and are displayed as a message thread.

- *2* Select a contact.
- *3* Select a text or multimedia message from the message thread.

#### › **Listen to voice mail messages**

If you have set missed calls to be diverted to the voice mail server, callers may leave voice messages when you do not answer incoming calls. To access your voice mail inbox and listen to voice mail messages,

*1* In Menu mode, select **Phone** → **Dialer** and then tap and hold .

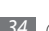

<span id="page-34-0"></span>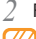

*2* Follow the instructions from the voice mail server.

You must save the voice mail server number before accessing the server. Your service provider can give you the number.

# **Calling**

Learn to use calling functions to make and answer calls, use available options during a call, and customise call-related features.

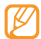

- The speakerphone feature is automatically activated when a call is connected. To avoid damage to your hearing, do not hold the device close to your ear while using the speakerphone.
- • You can make or answer calls with the supplied headset or an optional Bluetooth headset.

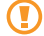

While using a headset, avoid hearing damage by using only the lowest volume setting necessary to hear your call. Continual exposure to loud sounds can damage your hearing.

### › **Make and answer a call**

You can use the buttons or the touch screen when you make, accept, end, or reject calls.

#### **Make a call**

- *1* In Menu mode, select **Phone** <sup>→</sup> **Dialer**, and enter an area code and a phone number.
- *2* Select **Call** to make a voice call. For a video call, select **Video call**.
- *3* Connect the supplied headset or an optional Bluetooth headset (if necessary).
- *4* To end the call, select **End call**.
- • Use the phonebook to save numbers you dial frequently. ► p. [46](#page-45-1)
- To quickly access the call log to redial the numbers you dialled recently, select **Phone** → **Logs**.

#### **Answer a call**

*1* When a call comes in, select **Accept**.

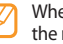

- When the device is ringing, press and hold the Volume key to mute the ringtone.
- *2* To end the call, select **End call**.

#### **Reject a call**

When a call comes in, select **Reject**. The caller will hear a busy tone.

To send a message when you reject incoming calls, select **Reject with msg**.

- 
- First set a text message to be sent to callers. In Menu mode, select **Settings** → **Call settings** → **Reject call with message**. Then select **Create** and create a text message.

#### **Call an international number**

- *1* In Menu mode, select **Phone** <sup>→</sup> **Dialer**, and tap and hold to insert the **+** character.
- *2* Enter the complete number you want to dial (country code, area code and phone number), and then select **Call** or **Video call** to dial the number.

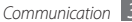

#### › **Use options during a voice call**

You can use the following options while a voice call is in progress:

- To adjust the voice volume, press the Volume key up or down.
- • To place a call on hold, select **Hold**. To retrieve a held call, select **Unhold**  again.
- • To dial a second call, select **Add call** and then dial a new number.
- • To answer a second call, select **Accept** when a call waiting tone sounds. The device asks whether to end or hold the first call. You must subscribe to the call waiting service to use this feature.
- To turn off the microphone so that the other party cannot hear you, select  $\mathbb{N}$ .
- To listen and talk to the other party via a Bluetooth headset, select  $\bigcap$ .
- To open the phonebook, press  $\mathbf{I} = \mathbf{I} \rightarrow$  **Contacts.**
- To add a memo, press  $\boxed{=}$   $\rightarrow$  **Memo**.
- To send an email message, press  $\boxed{=}$  → **Email** or **Gmail**.
- • To switch between the two calls, select **Swap**.
- To make a multiparty call (conference call), make or answer a second call and select **Merge calls** when connected to the second party. You must subscribe to the multiparty call service to use this feature.
- To connect the current party to the party placed on hold, press  $\lceil \equiv \rceil \rightarrow$ **Transfer**. You will be disconnected from the call.

## › **Use options during a video call**

You can use the following options while a video call is in progress:

• To record the video call, select  $\bullet$ .

- $\cdot$  To capture an image of the screen, select  $\bullet$ .
- To turn off the microphone so that the other party cannot hear you, select  $\mathbb{R}$ .
- To listen and talk to the other party via a Bluetooth headset, select  $\bigcap$ .
- • To switch between the front and rear camera lenses, select **Switch camera**.
- • To hide your image from the other party, select **Hide me**.
- • To open the dialling screen, select **Dialpad**.
- To select an alternative image to be shown to the other party, press [ ] → **Outgoing image**.
- To customise the video call settings, press  $[$  =  $]$   $\rightarrow$  **Settings**.
- To adjust the brightness of the screen, press  $\boxed{=}$   $\rightarrow$  **Brightness**.
- To zoom in or out on the image via the rear camera lens, press  $\Box$   $\rightarrow$ **Zoom**.
- To apply the blur effect to your image, press  $[ \equiv ] \rightarrow$  **Blur effect**.

## › **View and dial missed calls**

Your device will display calls you have missed. To dial the number of a missed call, open the shortcuts panel and select the missed call notification.

## › **Use additional features**

You can use various other call-related features, such as auto rejection, Fixed Dialling Number (FDN) mode, or call diverting.

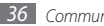
#### **Set auto rejection**

Use auto rejection to reject calls from certain numbers automatically. To activate auto rejection and set up the reject list,

- *1* In Menu mode, select **Settings** <sup>→</sup> **Call settings** <sup>→</sup> **Auto reject**.
- *2* Select **Enable auto reject** to activate auto rejection.
- *3* Select **Auto reject list**.
- **Press [**  $\equiv$  **1** → **Create**.
- *5* Enter a number to reject and select **Save**.
- *6* To add more numbers, repeat steps 4-5.

#### **Use Fixed Dialling Number (FDN) mode**

In FDN mode, your device will restrict outgoing calls, except for the numbers stored in the FDN list. To activate FDN mode,

- *1* In Menu mode, select **Settings** <sup>→</sup> **Call settings** <sup>→</sup> **Fixed Dialing Numbers** → **Enable FDN**.
- *2* Enter the PIN2 supplied with your SIM or USIM card and select **OK**.
- *3* Select **FDN list** and add contacts to be used in FDN mode.

#### **Set call forwarding**

Call diverting is a network feature to send incoming calls to another number that you specify. You can set this feature separately for several conditions when you are not able to answer calls, such as when you are already on the phone or when you are outside of the service area.

- *1* In Menu mode, select **Settings** <sup>→</sup> **Call settings** <sup>→</sup> **Call forwarding**. For a video call, select **Settings** → **Call settings** → **Video call** → **Video call forwarding**.
- *2* Select a condition.
- *3* Enter a number to which calls will be forwarded and select **Enable** . Your setting will be sent to the network.

#### **Set call waiting**

Call waiting is a network feature to alert you of an incoming call while you are on a previous call. This feature is available only for voice calls.

In Menu mode, select **Settings** → **Call settings** → **Additional settings** → **Call waiting**. Your setting will be sent to the network.

# › **View call logs**

You can view logs of your calls filtered by their types.

- *1* In Menu mode, select **Phone** <sup>→</sup> **Logs**.
- $\text{Press } [\equiv] \rightarrow$  **Sort by**  $\rightarrow$  an option to sort the call logs.
- *3* Select a log to view its details.

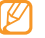

From the detail view, you can dial the number, send a message to the number, or add the number to the phonebook.

# **Entertainment**

# **Music**

Learn to listen to your favourite music while on the go with the music player.

### › **Add music files to your device**

Start by transferring files to your device or memory card:

- • Download from the wireless web. ► p. [23](#page-22-0)
- • Download from a PC with the optional Samsung Kies. ► p. [50](#page-49-0)
- • Receive via Bluetooth. ► p. [54](#page-53-0)
- • Copy to your memory card. ► p. [50](#page-49-1)
- • Synchronise with Windows Media Player 11. ► p. [50](#page-49-2)

### › **Play music**

After transferring music files to your device or memory card,

- *1* In Menu mode, select **Music**.
- *2* Select a music category.
- *3* Select a music file.

*4* Control playback with the following keys:

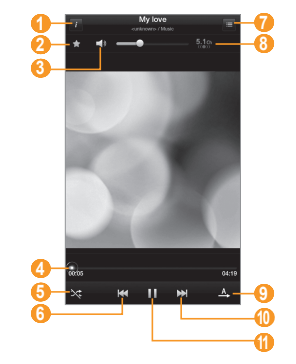

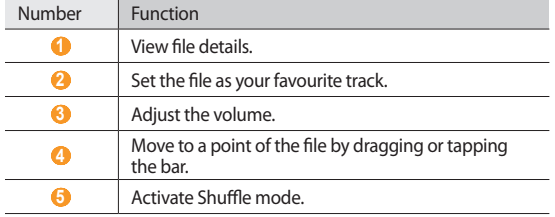

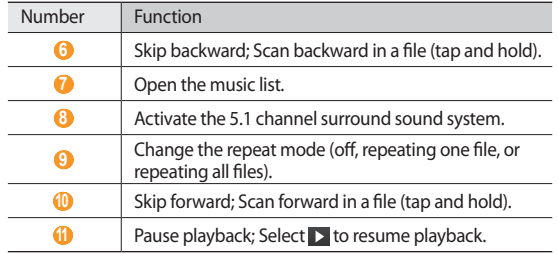

#### › **Create a playlist**

- *1* In Menu mode, select **Music** <sup>→</sup> **Playlists**.
- *Press* [ $\equiv$ 1→ **New playlist**.
- *3* Enter a title for your new playlist and select **Done**.

#### *4* Select **Add music**.

*5* Select the files you want to include and select **Add**.

During playback, you can add files to a playlist by pressing [**□**] → **Add to playlist**.

### › **Customise music player settings**

*1* In Menu mode, select **Music**.

*2* Press [ ] <sup>→</sup> **Settings**.

*3* Adjust the following settings to customise your music player:

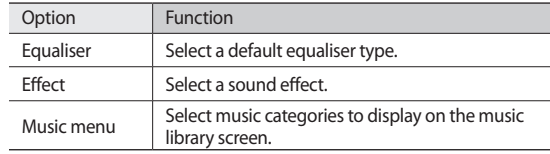

# **Music Hub**

You can access the online music store, and search for and buy your favourite songs. For more details, visit www.7digital.com.

*1* In Menu mode, select **Music Hub**.

- *2* If you are launching this application for the first time, read the disclaimer information and select **OK**.
- *3* Search for songs, and preview or buy your favourite songs.

## **Camera**

Learn how to capture and view photos and videos. You can take photos at resolutions up to 2048 x 1536 pixels (3.2 megapixels) and videos at resolutions of 720 x 480 pixels.

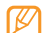

- The camera interface appears only in the landscape orientation.
- The camera automatically turns off when you do not use it for a specified period.
- The memory capacity may differ depending on the shooting scene or shooting conditions.

### › **Capture a photo**

- *1* In Menu mode, select **Camera** to turn on the camera.
- *2* Rotate the device anti-clockwise to landscape view.
- *3* Aim the lens at the subject and make any necessary adjustments.

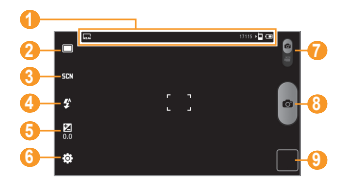

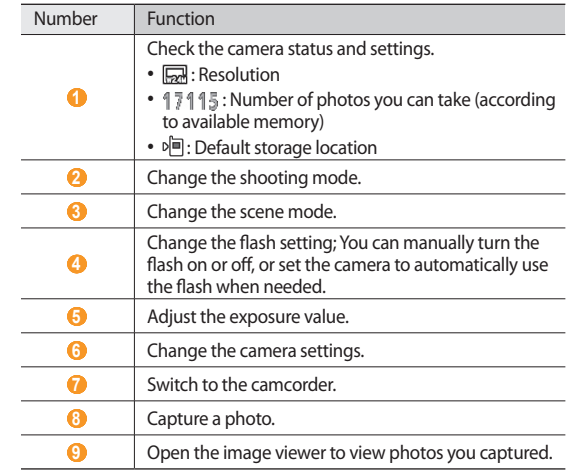

 $4$  Select  $\bullet$  to take a photo. The photo is saved automatically. After taking photos, select the image viewer icon to view the captured photos.

- To view more photos, scroll left or right.
- To zoom in or out, select  $\circledcirc$  or  $\circledcirc$ . You can also place two fingers on the screen and spread them apart (move your fingers closer together to zoom out) or double-tap the screen.
- • To send a photo to others, select **Share**.
- • To set a photo as wallpaper or a caller ID image for a contact, select **Set as**.
- • To delete a photo, select **Delete**.

#### › **Capture a photo by using preset options for various scenes**

Your camera provides you with predefined settings for various scenes. You can simply select the proper mode for your shooting condition and subjects. For example, when you take photos at night, select the night mode that uses an extended exposure.

- *1* In Menu mode, select **Camera** to turn on the camera.
- *2* Rotate the device anti-clockwise to landscape view.
- $S$ elect 되다. → a scene.
- *4* Make any necessary adjustments.
- **5** Select **Com** to take a photo.

### › **Capture a series of photos**

You can easily take a series of photos of moving subjects. This is useful when you are photographing children at play or a sporting event.

- *1* In Menu mode, select **Camera** to turn on the camera.
- *2* Rotate the device anti-clockwise to landscape view.
- *3* Select <sup>→</sup> **Continuous**.
- *4* Make any necessary adjustments.
- *5* Tap and hold .

The camera will continue to take photos until you release the camera shutter.

### › **Capture a panoramic photo**

You can take wide panoramic photos using Panorama shooting mode. This mode is convenient for photographing landscapes.

*1* In Menu mode, select **Camera** to turn on the camera.

- *2* Rotate the device anti-clockwise to landscape view.
- *3* Select <sup>→</sup> **Panorama**.
- *4* Make any necessary adjustments.
- **5** Select **To** to take the first photo.

*6* Slowly move the device in any direction and align the green frame with the viewfinder.

When you have aligned the green frame and viewfinder, the camera will automatically take the next photo.

*7* Repeat step 6 to complete the panoramic photo.

### › **Capture a photo in Smile shot mode**

Your camera can recognise people's faces and help you take photos of their smiling faces.

- *1* In Menu mode, select **Camera** to turn on the camera.
- *2* Rotate the device anti-clockwise to landscape view.
- **3** Select  $\boxed{\square}$  → **Smile shot**.
- *4* Make any necessary adjustments.
- *5* Aim the camera lens at your subject.
- $6$  Select  $\bullet$

Your device recognises people in an image and detects their smiles. When the subject smiles, the device automatically takes a photo.

## › **Capture a photo in Self shot mode**

You can take photos of yourself conveniently using the front camera lens.

- *1* In Menu mode, select **Camera** to turn on the camera.
- *2* Rotate the device anti-clockwise to landscape view.
- $\frac{2}{3}$  Select  $\Box \rightarrow$  **Self-shot**.
- *4* Make any necessary adjustments.
- **Select 6** to take a photo.

#### › **Customise camera settings**

Before taking a photo, select  $\{\widehat{\mathsf{o}}\}$  → **Image** to access the following options:

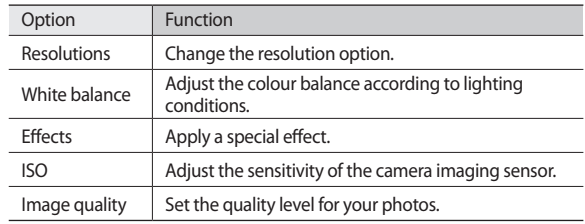

Before taking a photo, select  $\{\widehat{O}\}$  → **Setup** to access the following settings:

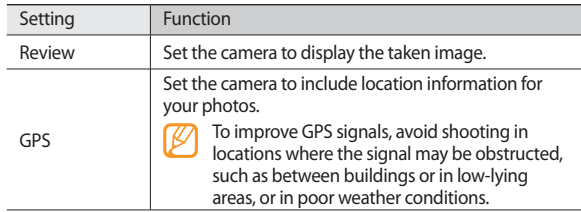

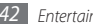

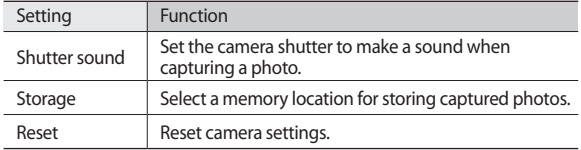

### › **Record a video**

- *1* In Menu mode, select **Camera** to turn on the camera.
- *2* Rotate the device anti-clockwise to landscape view.
- 3 Slide **a** down to switch to the camcorder.
- *4* Aim the lens at the subject and make any necessary adjustments.

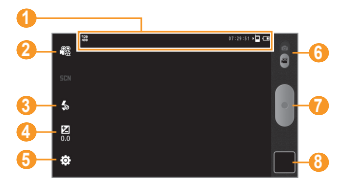

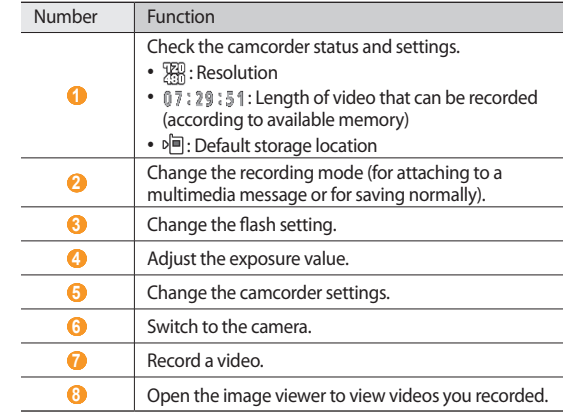

#### 5 Select ● to start recording.

- $6$  Select to stop recording.
	- The video is saved automatically.
- 

The camera may not be able to properly record videos to a memory card with a slow transfer speed.

After recording videos, select the image viewer icon to view the recorded videos.

- To view more videos, scroll left or right.
- • To play a video, select **Play**.
- • To send a video to others, select **Share**.
- • To delete a video, select **Delete**.

### › **Customise camcorder settings**

Before recording a video, select  $\langle \hat{O} \rangle$  → **Video** to access the following options:

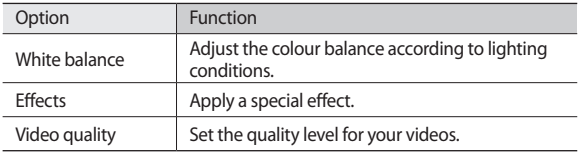

Before recording a video, select  $\{\widehat{\odot}\}$  → **Setup** to access the following settings:

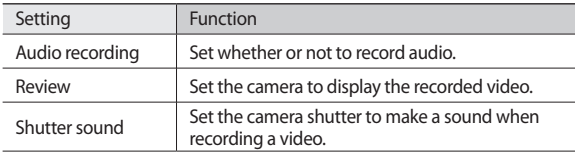

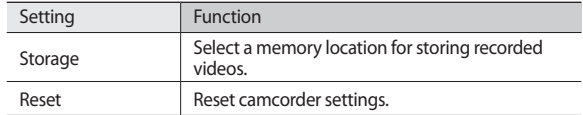

# <span id="page-43-0"></span>**Video**

Learn to use the video player to play various kinds of videos.

- *1* In Menu mode, select **Video**.
- *2* Select a category at the top of the screen.
- *3* Select a video to play.
- *4* Rotate the device anti-clockwise to landscape view.
- *5* Control playback with the following keys:

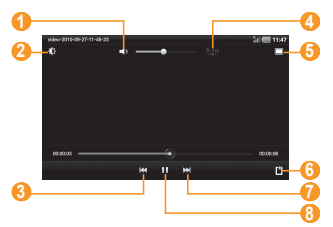

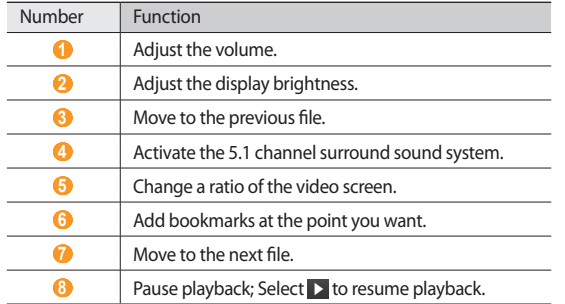

# **Gallery**

Learn to view photos and play videos saved in your device's memory and memory card.

# › **View a photo**

- *1* In Menu mode, select **Gallery**.
- *2* Select a folder.
- $3$  To change the view mode, select  $\mathbb{H}$  or  $\Box$  at the top right of the screen.

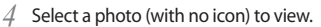

You can print photos via a connected printer by pressing  $[$   $\rightleftharpoons$   $]$   $\rightarrow$ 

**More** → **Print**. Your device is compatible only with Samsung printers. File formats for printing may vary depending on printers.

# › **Play a video**

- *1* In Menu mode, select **Gallery**.
- *2* Select a folder.
- $3$  To change the view mode, select  $\mathbb{H}$  or  $\Box$  at the top right of the screen.
- *4* Select a video (with the  $\bigcirc$  icon) to play.
- *5* Rotate the device anti-clockwise to landscape view.
- *6* Control playback with the virtual keys. ► p. [44](#page-43-0)

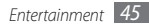

# **Personal information**

# **Contacts**

Learn to create and manage a list of your personal or business contacts. You can save names, phone numbers, email addresses, birthdays and more for your contacts.

### › **Create a contact**

- *1* In Menu mode, select **Contacts**.
- Select **Q**
- *3* Select a memory location.

If you have more than one account, select an account to which you want to add the account.

- *4* Enter contact information.
- *5* Select **Done** to add the contact to memory.

You can also create a contact from the dialling screen.

- *1* In Menu mode, select **Phone** <sup>→</sup> **Dialer**.
- Enter a phone number and select  $2+$ .
- **3** Select  $\bullet$

#### *4* Select a memory location.

If you have more than one account, select an account to which you want to add the account.

- *5* Enter contact information.
- *6* Select **Done** to add the contact to memory.

# **Find a contact**

- *1* In Menu mode, select **Contacts**.
- *2* Select the search field and enter the first letters of the name you want.
- *3* Select the contact's name from the contact list.

Once you find a contact, you can use the following options:

- • To call the contact, select a phone number and select **Call** or **Video call**.
- • To send a message, select a phone number and select **Message**.
- To send an email message, select an email address.
- • To edit the contact information, select **Edit**.
- • To delete the contact, select **Delete**.

# › **Create your namecard**

- *1* In Menu mode, select **Contacts**.
- *2* Press [ ] <sup>→</sup> **More** → **My profile**.
- *3* Enter your own personal details.
- *4* Select **Done**.

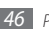

### › **Create a group of contacts**

By creating groups of contacts, you can manage multiple contacts and send messages or email to an entire group. Start by creating a group:

*1* In Menu mode, select **Contacts** <sup>→</sup> **Groups**.

- Select **Q**.
- *3* Enter a name and select a ringtone for the group.
- *4* Select **Done**.

To add or edit members, press [**i** and **Edit group members.** 

# › **Copy or move contacts**

To copy or move contacts from the SIM or USIM card to your device,

- *1* In Menu mode, select **Contacts**.
- *2* Press [ ] <sup>→</sup> **Import/Export** <sup>→</sup> **Import from SIM card**.
- *3* Select a memory location.

If you have more than one account, select an account to which you want to add the account.

- *Press* **[**  $\equiv$  **1** → **Copy to phone** or **Move to phone**.
- *5* Select contacts to copy or move and select **Done**.

To copy or move contacts from your device to the SIM or USIM card,

- *1* In Menu mode, select **Contacts**.
- *2* Press [ ] <sup>→</sup> **Import/Export** <sup>→</sup> **Export to SIM card**.
- *3* Select contacts to copy or move and select **Copy** or **Move** <sup>→</sup> **Yes**.

### › **Import or export contacts**

To import contact files (in vcf format) from a memory card to your device,

- *1* In Menu mode, select **Contacts**.
- *2* Press [ ] <sup>→</sup> **Import/Export** <sup>→</sup> **Import from SD card**.
- *3* Select a memory location.

If you have more than one account, select an account to which you want to add the account.

- *4* Select an option for importing a single contact file, multiple contact files, or all contact files, and select **OK**.
- *5* Select contact files to import and select **OK**.

To export contacts from your device to a memory card,

- *1* In Menu mode, select **Contacts**.
- *2* Press [ ] <sup>→</sup> **Import/Export** <sup>→</sup> **Export to SD card**.
- *3* Select **OK** to confirm.

# **Calendar**

Learn to create and manage daily, weekly or monthly events, and set alarms to remind yourself of important events.

### › **Change the calendar view**

- *1* In Menu mode, select **Calendar**.
- *2* Select a view mode from the top of the calendar.
	- • **Day**: Hourly blocks for one full day
	- • **Week**: A list of scheduled appointments for the days in one full week
	- • **Month**: Daily blocks for the current month
	- • **List**: A list of all scheduled appointments

## › **Create an event**

*1* In Menu mode, select **Calendar**.

- **2** Select  $\overline{a}$
- *3* Enter the details of the event as required.
- *4* Select **Done**.

### › **View events**

To view today's schedule,

- *1* In Menu mode, select **Calendar**.
- *2* Select **Today**.
- *3* Select an event to view its details.

To view events of a specific date,

- *1* In Menu mode, select **Calendar**.
- *2* Select a date on the calendar.

To move to a specific day by entering a date manually, press [ ] → **Go to**, enter the date by selecting **+** or **-**, and select **Set**.

*3* Select an event to view its details.

You can send the event to others by selecting **Send via** → an option.

### › **Stop an event alarm**

If you set an alarm for a calendar event, the alarm will sound at the specified time. To snooze or dismiss the reminder, select **Snooze all** or **Dismiss all**.

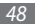

### **Memo**

Learn to record important information to save and view at a later date.

#### › **Create a memo**

- *1* In Menu mode, select **Memo**.
- Select  $\bigoplus$ .
- *3* Enter your memo text.
- *4* Select **Done**.

# › **View memos**

- *1* In Menu mode, select **Memo**.
- *2* Select a memo to view its details.
	- You can send the memo to others by pressing  $[$  = ]  $\rightarrow$  **Send via**  $\rightarrow$ an option.
		- You can print the memo via a connected printer by pressing  $[ \equiv ]$  $\rightarrow$  **Print**. Your device is compatible only with Samsung printers.

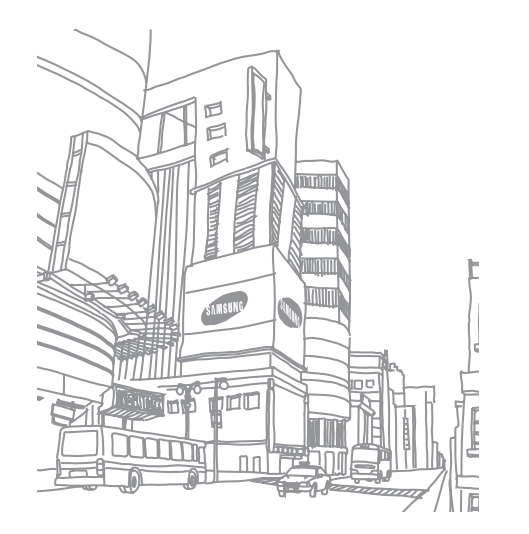

# **Connectivity**

# <span id="page-49-3"></span>**PC connections**

Learn to connect your device to a PC with the supplied PC data cable in various USB connection modes. By connecting the device to a PC, you can synchronise files with Windows Media Player, transfer data to and from your device directly, and use the Samsung Kies program.

### <span id="page-49-0"></span>› **Connect with Samsung Kies**

Ensure that Samsung Kies is installed on your PC. You can download the program from the Samsung website (www.samsungmobile.com).

- *1* In Menu mode, select **Settings** <sup>→</sup> **Wireless and network** <sup>→</sup> **USB settings** → **Samsung Kies**.
- **Press**  $\left[\rightleftarrow\right]$  to return to Idle mode.
- *3* Using the PC data cable, connect the multifunction jack on your device to a PC.
- *4* Run Samsung Kies and use wireless connections or copy data and files. Refer to the Samsung Kies help for more information.

### <span id="page-49-2"></span>› **Synchronise with Windows Media Player**

Ensure that Windows Media Player is installed on your PC.

- *1* In Menu mode, select **Settings** <sup>→</sup> **Wireless and network** <sup>→</sup> **USB settings** → **Media player**.
- **Press [**  $\bigcap$  **] to return to Idle mode.**
- *3* Using the PC data cable, connect the multifunction jack on your device to a PC with Windows Media Player installed. When connected, a pop-up window will appear on the PC.
- *4* Open Windows Media Player to synchronise music files.
- *5* Edit or enter your device's name in the pop-up window (if necessary).
- Select and drag the music files you want to the sync list.
- *7* Start synchronisation.

### <span id="page-49-1"></span>› **Connect as a mass storage device**

You can connect your device to a PC as a removable disk and access the file directory. If you insert a memory card in the device, you can also access the file directory of the memory card by using the device as a memory card reader.

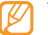

The file directory of the memory card will appear as a removable disk, separate from the internal memory.

- *1* If you want to transfer files from or to a memory card, insert a memory card into the device.
- *2* In Menu mode, select **Settings** <sup>→</sup> **Wireless and network** <sup>→</sup> **USB settings** → **Mass storage**.
- **Press [**  $\bigcap$  **to return to Idle mode**
- *4* Using the PC data cable, connect the multifunction jack on your device to a PC.
- *5* When connected, select **Mount**.
- *6* Open the folder to view files.
- *7* Copy files from the PC to the memory card.
- *8* When you are finished, select **Turn Off**.

To disconnect the device from the PC, click the USB device icon on the Windows task bar and click the option to safely remove the mass storage device. Then remove the PC data cable from the PC. Otherwise, you may lose data stored on the memory card or damage the memory card.

# **Wi-Fi**

Learn to use your device's wireless networking capabilities to activate and connect to any wireless local area network (WLAN) compatible with the IEEE 802.11 a/b/g/n standards.

You can connect to the internet or other network devices anywhere an access point or wireless hotspot is available.

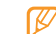

Your device uses non-harmonised frequency and is intended for use in all European countries. The WLAN can be operated in the EU without restriction indoors, but cannot be operated outdoors in France.

## <span id="page-50-0"></span>› **Activate the WLAN feature**

- *1* In Menu mode, select **Settings** <sup>→</sup> **Wireless and network** <sup>→</sup> **Wi-Fi settings**.
- *2* Select **Wi-Fi** to activate the WLAN feature.
	- An active WLAN running in the background will consume battery power. To preserve battery power, activate the WLAN only when needed.

# › **Find and connect to a WLAN**

*1* In Menu mode, select **Settings** <sup>→</sup> **Wireless and network** <sup>→</sup> **Wi-Fi settings**.

The device will automatically search for available WLANs.

- *2* Select a network under **Wi-Fi networks**.
- Enter a password for the network (if necessary).
- *4* Select **Connect**.

### › **Add a WLAN manually**

- *1* In Menu mode, select **Settings** <sup>→</sup> **Wireless and network** <sup>→</sup> **Wi-Fi settings** → **Add Wi-Fi network**.
- *2* Enter the SSID for the network and select the security type.
- *3* Set the security settings depending on the selected security type.
- *4* Select **Save**.

#### › **Connect to a WLAN using a Wi-Fi Protected Setup (WPS)**

You can connect to a secured network by using a WPS button or WPS PIN. To connect to a WLAN with a WPS button,

- *1* In Menu mode, select **Settings** <sup>→</sup> **Wireless and network** <sup>→</sup> **Wi-Fi settings** → **WPS button connection**.
- *2* Press a WPS button on the access point within 2 minutes.

To connect to a WLAN with a WPS PIN,

- *1* In Menu mode, select **Settings** <sup>→</sup> **Wireless and network** <sup>→</sup> **Wi-Fi settings**.
- *2* Select a network indicated by the WPS icon and select **WPS PIN**.
- *3* On the access point, enter the PIN and press the start button.

# <span id="page-51-0"></span>**Mobile AP**

You can set your device as a wireless access point for PCs or other devices and share your device's mobile network connection through the WLAN feature.

#### › **Activate the mobile AP feature**

*1* In Menu mode, select **Settings** <sup>→</sup> **Wireless and network** <sup>→</sup> **Mobile AP**.

- *2* Select **Mobile AP** to activate the mobile AP feature.
- *3* Select **Mobile AP settings** to customise the mobile AP feature:

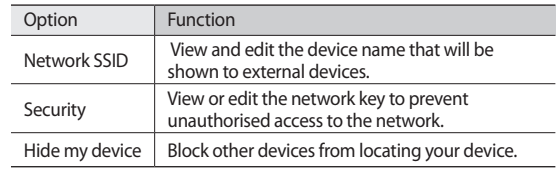

*4* When you are finished, select **Save**.

*5* From another device, locate your device's name in the available connection list and connect to the network.

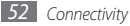

# <span id="page-52-1"></span>**USB tethering**

You can set your device as a wireless modem for PCs and share your device's mobile network connection via USB.

- *1* Using the PC data cable, connect the multifunction jack on your device to a PC.
- *2* In Menu mode, select **Settings** <sup>→</sup> **Wireless and network** <sup>→</sup> **Tethering**.
- *3* Select **USB tethering** to activate the USB tethering feature. Your device shares the mobile network connection on your PC. To stop sharing the network connection, clear the check box next to **USB tethering**.
	- The sharing method for the network connection may differ depending on the PC's operating system.

# **Bluetooth**

Bluetooth is a short-range wireless communications technology capable of exchanging information over a distance of about 10 m without requiring a physical connection.

You do not need to line up the devices to beam information with Bluetooth. If the devices are within range of one another, you can exchange information between them even if they are located in different rooms.

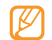

- Samsung is not responsible for the loss, interception, or misuse of data sent or received via the Bluetooth wireless feature.
- • Always ensure that you share and receive data with devices that are trusted and properly secured. If there are obstacles between the devices, the operating distance may be reduced.
- Some devices, especially those that are not tested or approved by Bluetooth SIG, may be incompatible with your device.

### <span id="page-52-0"></span>› **Turn on the Bluetooth wireless feature**

- *1* In Menu mode, select **Settings** <sup>→</sup> **Wireless and network** <sup>→</sup> **Bluetooth settings**.
- *2* Select **Bluetooth** to turn on the Bluetooth wireless feature.

#### › **Find and pair with other Bluetooth-enabled devices**

*1* In Menu mode, select **Settings** <sup>→</sup> **Wireless and network** <sup>→</sup> **Bluetooth settings** → **Scan devices**.

#### *2* Select a device.

*3* Enter a PIN for the Bluetooth wireless feature or the other device's Bluetooth PIN, if it has one, and select **OK**. Alternatively, select **Accept** to match the PIN between your device and the device.

When the owner of the other device enters the same PIN or accepts the connection, pairing is complete. If the pairing is successful, the device will automatically search for available services.

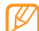

Some devices, especially headsets or hands-free car kits, may have a fixed Bluetooth PIN, such as 0000. If the other device has a PIN, you must enter it.

#### › **Send data using the Bluetooth wireless feature**

- *1* Select a file or item, such as a contact, calendar event, memo, or media file, from an appropriate application or **My files**.
- *2* Press [ ] <sup>→</sup> **Send namecard via**, **Share**, or **Send via** <sup>→</sup> **Bluetooth**.
- *3* Search for and paired with a Bluetooth-enabled device.

#### <span id="page-53-0"></span>› **Receive data using the Bluetooth wireless feature**

*1* In Menu mode, select **Settings** <sup>→</sup> **Wireless and network** <sup>→</sup> **Bluetooth settings** → **Visible**.

Your device is visible to other Bluetooth devices for 120 seconds.

- *2* When prompted, enter the PIN for the Bluetooth wireless feature and select **OK** (if necessary).
- *3* Select **Accept** to confirm that you are willing to receive data from the device (if necessary).

Received data is saved to the bluetooth folder.

# **AllShare**

Learn to use the Digital Living Network Alliance (DLNA) service that enables you to share media files between DLNA-enabled devices in your home over a WLAN.

You must first activate the WLAN feature and add a WLAN profile. ► p. [51](#page-50-0)

### › **Customise DLNA settings for sharing media files**

To allow other DLNA-enabled devices to access media files on your device, you must activate media sharing.

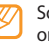

Some files may not play on the DLNA-enabled devices depending on the devices.

- *1* In Menu mode, select **AllShare**.
- *2* Press [ ] <sup>→</sup> **Settings**.
- *3* Adjust the following settings to customise the DLNA feature:

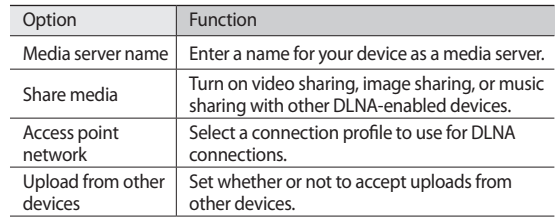

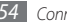

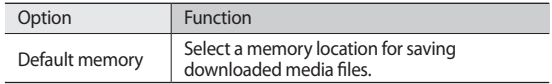

#### › **Play files on another DLNA-enabled device**

*1* In Menu mode, select **Allshare**.

Your device automatically searches for DLNA-enabled devices.

- *2* Select a device as the media server—the one that contains media files—under **Search server**.
- *3* Select a player—the one that will play the media file—under **Search playback devices**.

#### *4* Select **Next**.

- *5* Select a media category → a file.
- *6* Control playback using icons of your device.
- Playback may be buffered depending on the network connection and the connected server.

# **GPS**

Your device is equipped with a global positioning system (GPS) receiver. Learn to activate location services.

To receive better GPS signals, avoid using your device in the following conditions:

- between buildings, in tunnels or underground passages, or inside buildings
- in poor weather
- around high voltage or electromagnetic fields
	- Do not touch the internal antenna area or cover this area with your
	- hands or other objects while using the GPS functions.
	- This feature may be unavailable depending on your region or service provider.

## › **Activate location services**

You must activate location services to receive location information and search the map.

#### *1* In Menu mode, select **Settings** <sup>→</sup> **Location and security**.

*2* Adjust the following settings to activate location services:

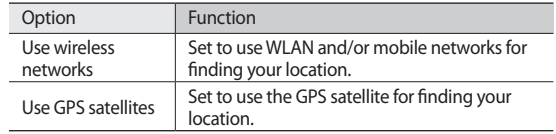

# <span id="page-55-0"></span>**TV connections (TV out mode)**

Learn to connect your device to a TV and view the device's interface on the TV screen.

- *1* In Menu mode, select **Settings** <sup>→</sup> **Display settings** <sup>→</sup> **TV out**.
- *2* Select **TV system**.
- *3* Select a video encoding system according to your region.

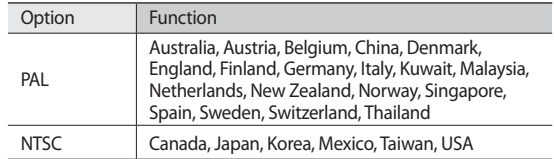

*4* Ensure that the TV is on and connect your device to the TV with a TV out cable.

Match the colours at the ends of the TV out cable with those on the TV's A/V ports.

*5* Switch the TV to External input mode.

The device interface appears on the TV screen.

- Your files may not display correctly due to differences in video systems or quality of the TV display.
	- • Bluetooth stereo headsets will not work in TV out mode.

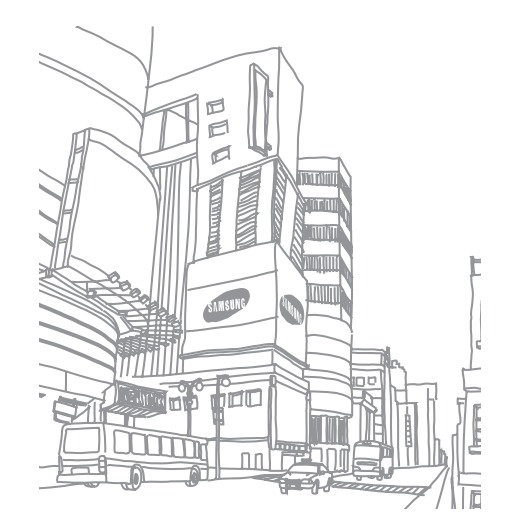

# **Tools**

# **eBook**

Learn to open and read book files.

# › **Read books**

- *1* In Menu mode, select **eBook**.
- *2* Select a book from the bookshelf.
- *3* While reading a book, use the following options:
	- To move pages, drag your finger left or right or tap near the left or right margin of a page.
	- To view the table of contents, bookmarks, or highlights, select  $:=$ .
	- To customise the settings for fonts, brightness, and theme, select  $\mathbb{C}$ .
	- To view book details, select  $\hat{i}$ .
	- To bookmark the current page, select .
	- • To highlight a text, tap and hold a word and select **Highlight** from the pop-up window.

# › **Look up a word in the dictionary**

- *1* In Menu mode, select **eBook**.
- *2* Open a book.
- *3* Tap and hold a word, and release your finger from the screen when the magnifying glass appears.
- *4* Select **Dictionary** from the pop-up window.

# › **Import book files**

You can import book files (in epub format) from a memory card.

- - Book files must be saved in your memory card.
	- • DRM-protected book files are not supported.

*1* In Menu mode, select **eBook**.

- *Press* [ $\equiv$ **]** → **Import**.
- *3* Select book files to import and select **OK**.

# **ThinkFree Office**

Learn to create and view document files on your device. If you have an account with the ThinkFree web service, you can manage documents online. This application supports the following file formats: txt, doc, docx, xls, xlsx, ppt, pptx, pdf.

## › **Create a new document**

- *1* In Menu mode, select **ThinkFree Office**.
- *2* If you are launching this application for the first time, read the end user licence agreement and select **Accept**.
- *3* Select **Activate now** <sup>→</sup> **Close** to activate ThinkFree Office.
- *4* Select **My Docs**.
- $\text{Press } [m] \rightarrow \text{New} \rightarrow \text{a document type}.$
- *6* Enter a name for the document and select **OK**.
- *7* Enter contents in the document by using the tools at the top right of the screen.
- When you are finished, select  $\frac{1}{\sqrt{2}}$  on the toolbar.

## › **View and edit a document on your device**

- *1* In Menu mode, select **ThinkFree Office**.
- *2* Select **My Docs** <sup>→</sup> a document.
- Select a text encoding type (if necessary).
- *4* View and edit the document as desired.
	- To zoom in or out, use the two finger zoom; Place your two fingers on the screen and slowly pinch or spread apart.
	- To search for text in the document, press  $\left[\right] \rightarrow$  **Find.**
- *5* When you are finished editing, save the document.

# **Manage documents online**

*1* In Menu mode, select **ThinkFree Office**.

- *2* Select **Online**.
- *3* Enter your user name and password to access your account, and then select **Sign in**.
- *4* View and manage your documents on the server as desired.

# **My files**

Learn to quickly and easily access all of your images, videos, music, sound clips, and other types of files stored on your device and memory card.

## › **Supported file formats**

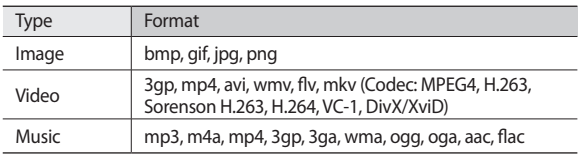

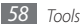

- 
- Some file formats are not supported depending on the software of the device.
- If the file size exceeds the available memory, an error can occur when you open files.
- Avoid locking the device's screen while playing a DivX Video-On-Demand. Each time you lock the screen while playing a DivX Video-On-Demand, one of your available rental counts will be decremented.

# › **Open a file**

- *1* In Menu mode, select **My files**.
- *2* Select the **Name** drop-down menu and select an option to sort the file list.
- *3* Select a folder.
	- To move up one level in the file directory, select  $\triangle$
- *4* Select a file to open.

# › **Create a folder**

- *1* In Menu mode, select **My files**.
- *Press* [ $\equiv$ 1→ **New folder**
- *3* Enter a name and select **Done**.

# › **Copy or cut files**

*1* In Menu mode, select **My files** <sup>→</sup> **Select**.

- *2* Select folders or files to copy or cut.
- *3* Select **Copy** or **Cut**.
- *4* Locate a folder and select **Paste**.

### › **Delete files**

- *1* In Menu mode, select **My files** <sup>→</sup> **Select**.
- *2* Select folders or files to delete.
- *3* Select **Delete** <sup>→</sup> **Delete**.

# **Digital Frame**

You can use your device as a digital frame and view the clock or slideshow, or play music files.

# › **View the clock**

- *1* In Menu mode, select **Digital Frame**.
- *2* Tap the screen to view the icons.
- *3* Select **Clock**.
- $\text{Press } [\equiv] \rightarrow \text{Clock style}]$  to change the clock style.
- *5* Select a clock and select **OK**.

### › **View a slideshow**

- *1* In Menu mode, select **Digital Frame**.
- *2* Tap the screen to view the icons.
- *3* Select **Slideshow**.
- *Press* [ $\equiv$ 1→ **Add to slideshow.**
- *5* Select folders and select **Done**.

To change the slideshow effect, press [**□**] → **Slideshow effects**.

# › **Play music files**

- *1* In Menu mode, select **Digital Frame**.
- *2* Tap the screen to view the icons.
- *3* Select **Music** <sup>→</sup> a music file.

# **Alarm Clock**

Learn to set and control alarms for important events.

# › **Set a new alarm**

- *1* In Menu mode, select **Alarm Clock**.
- Select  $\bigcirc$  or press  $[$   $\rightleftharpoons$  **Add alarm**.

*3* Set alarm details.

*4* When you are finished, select **Done**.

# › **Stop an alarm**

When the alarm sounds

- • Select **Dismiss** to stop the alarm.
- • Select **Snooze** to silence the alarm for the snooze period.

# › **Delete an alarm**

- *1* In Menu mode, select **Alarm Clock**.
- *2* Press [ ] <sup>→</sup> **Delete alarm**.
- *3* Select alarms to delete.
- *4* Select **Delete**.

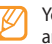

You can delete or deactivate alarms by tapping and holding an alarm and selecting **Delete alarm** or **Deactivate alarm**.

# › **Change the clock style**

- *1* In Menu mode, select **Alarm Clock**.
- *2* Tap the clock image.
- *3* Drag left or right at the bottom of the screen.
- *4* Select **Set clock style**.

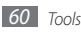

# **Task Manager**

With the task manager, you can view currently running applications. package size of applications, and memory information, and monitor the RAM memory.

- *1* In Menu mode, select **Task Manager**.
- *2* Use the following options:
	- • **Active applications**: View the list of all the applications currently running on your device.
	- **Package:** View the package size of applications installed on your device.
	- • **RAM manager**: Check and manage the RAM memory.
	- • **Summary**: View the used and available memory on your device and memory card.
	- **Help**: View help information about extending battery life.

# **World Clock**

Learn to view the time in another region.

- *1* In Menu mode, select **World Clock**.
- $\text{Select} \bullet \text{ or press } [\equiv] \rightarrow \text{Add city}.$
- *3* Enter a city name or select one from the list. To select a city in the world map view, select  $\odot$ .
- *4* To add more world clocks, repeat steps 2-3.

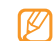

To apply the summer time to the clocks, press  $[ \equiv ] \rightarrow \text{DST}$  settings. When you tap on a clock, the current time of the clock is adjusted forward 1 or 2 hours.

# **Voice Search**

Learn to search for information on the web by voice.

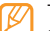

This feature may be unavailable depending on your region or service provider.

#### *1* In Menu mode, select **Voice Search**.

*2* Say a keyword into the microphone. The device searches for information and web pages related to the keyword.

# **Settings**

# **Access the Settings menu**

- *1* In Menu mode, select **Settings**.
- *2* Select a setting category and select an option.

# **Wireless and network**

Change the settings for wireless network connections.

#### › **Flight mode**

Disable all wireless functions on your device. You can use only non-network services.

#### › **Wi-Fi settings**

- • **Wi-Fi**: Turn the WLAN feature on or off. ► p. [51](#page-50-0)
- • **Network notification**: Set the device to notify you when an open network is available.
- • **WPS button connection**: Connect to a WLAN using a Wi-Fi Protected Setup (WPS) button.
- • **Add Wi-Fi network**: Add WLAN APs manually.

### › **Mobile AP**

- **Mobile AP**: Activate the mobile AP feature to share your device's mobile network connection with PCs or other devices through the WLAN feature. ► p. [52](#page-51-0)
- • **Mobile AP settings**: Change the settings to customise the mobile AP feature.

### › **Bluetooth settings**

- • **Bluetooth**: Turn the Bluetooth wireless feature on or off. ► p. [53](#page-52-0)
- • **Device name**: Set a Bluetooth name for your device.
- • **Visible**: Set your device to be visible to other Bluetooth devices.
- • **Scan devices**: Search for available Bluetooth devices.

#### › **Tethering**

- • **USB tethering**: Activate the USB tethering feature to share your device's mobile network connection with PCs via USB. When connected to a PC your device is used as a wireless modem for a PC. ► p. [53](#page-52-1)
- • **Help**: Learn more about USB tethering.

### › **VPN settings**

Set up and manage Virtual Private Networks (VPNs).

#### › **Mobile networks**

• **Use packet data**: Set to allow packet switched data networks for network services.

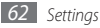

- • **Data roaming**: Set the device to connect another network when you are roaming or your home network is not available.
- • **Access Point Names**: Set up access point names (APNs).
- • **Network mode**: Select a network type.
- • **Network operators**: Search for available networks and select a network for roaming.

## › **USB settings**

Activate various USB connection modes when you connect your device to a PC. ► p. [50](#page-49-3)

# › **Synchronise**

Set up synchronisation profiles and synchronise your data with the specified web server.

# **Call settings**

Customise the settings for calling features.

# › **Fixed Dialing Numbers**

- • **Enable FDN**: Activate or deactivate FDN mode to restrict calls to numbers in the FDN list. You must enter the PIN2 supplied with your SIM or USIM card and reboot the device.
- • **Change PIN2**: Change the PIN2, which is used to protect the primary PIN. If the SIM or USIM card is locked, this menu changes to **Unblock PIN2**.
- **FDN list**: Set up a list of contacts for fixed dialling.

### › **Voicemail service**

Select your service provider or set another provider to receive voice mails.

### › **Voicemail number**

Enter the number to access the voice mail service. You can obtain this number from your service provider.

### › **Video call**

- • **Preset image**: Select an image to be shown to the other party.
- • **Show me**: Set whether to show your live image or preset image to the other party.
- • **Use call fail options**: Select whether or not to retry a voice call when a video call fails to connect.
- • **Video call forwarding**: Divert incoming video calls to another number.

## › **Call forwarding**

Divert incoming voice calls to another number.

# › **Answering call**

- • **Answering mode**: Set whether or not the device automatically answers calls after a specified period.
- • **Automatic answering**: Set the period of time before the device automatically answers a call.

### › **Auto reject**

Enable or disable the auto reject feature and specify a list of callers to automatically reject.

#### › **Reject call with message**

Edit a message to send to a caller when you reject a call.

### › **Additional settings**

- **Caller ID**: Display your caller ID to other parties for outgoing calls.
- • **Call waiting**: Activate call waiting to receive an incoming call when you are already on a call.

# **Sound settings**

Change the settings for various sounds on your device.

- • **Silent mode**: Activate Silent mode to mute all sounds except media sounds and alarm ringtones.
- • **Vibrate**: Set when the device will vibrate for various events.
- • **Volume**: Adjust the volume level for call ringtones, music and videos, alarm ringtones, phone system, and notifications.
- **Phone ringtone**: Select a ringtone to alert you to incoming voice calls.
- • **Video call ringtone**: Select a ringtone to alert you to incoming video calls.
- • **Notification ringtone**: Select a ringtone to alert you to events, such as incoming messages and missed calls.
- • **Audible touch tones**: Set the device to sound when you touch the keys on the dialling screen.
- • **Audible selection**: Set the device to sound when you select an application or option on the touch screen.
- • **Screen lock sounds**: Set the device to sound when you lock or unlock the touch screen.
- • **Haptic feedback**: Set the device to vibrate when you touch the keys.
- • **Vibration intensity**: Adjust the vibration intensity of the haptic feedback.

# **Display settings**

Change the settings for the display.

- **Font style**: Change the font type for the display text. You can download fonts from Android Market by selecting **Get fonts online**.
- • **Brightness**: Set the brightness of the display.
- • **White colour density**: Adjust the colour density for white tones.
- • **Black colour density**: Adjust the colour density for black tones to enhance the image depth.
- • **Saturation**: Adjust the colour saturation.
- • **Animation**: Set the device to display animation when you switch between windows.
- • **Screen timeout**: Set the length of time the device waits before turning off the display's backlight.
- • **Power saving mode**: Activate Power saving mode. In Power saving mode, the device saves power by adjusting the white balance and the brightness on the screen.
- • **TV out**: Select a video encoding system of your TV for proper TV connections. ► p.[56](#page-55-0)

# **Location and security**

Change the settings for securing your device and the SIM or USIM card, and GPS functionality.

- • **Use wireless networks**: Set to use WLAN and/or mobile networks for finding your location.
- • **Use GPS satellites**: Set to use the GPS satellite for finding your location.
- • **Set screen lock**: Set the unlock security code. When you have set your security code, this option changes to **Change screen lock**.
	- **None**: Disable the screen lock.
	- **Pattern**: Set an unlock pattern to unlock the screen.
	- **PIN**: Set a PIN (numeric) to unlock the screen.
	- **Password**: Set a password (alphanumeric) to unlock the screen.
- • **Set up SIM card lock**:
	- **Lock SIM card**: Activate or deactivate the PIN lock feature to require the PIN before using the device.
	- **Change SIM PIN**: Change the PIN used to access SIM or USIM data.
- • **Visible passwords**: By default, the device displays your password as **·** for security. Set the device to display your password as you enter.
- • **Select device administrators**: View device administrators installed on your device. You can activate device administrators to apply new policies to your device.
- • **Use secure credentials**: Use certificates and credentials to ensure secure use of various applications.
- • **Install encrypted certificates from SD card**: Install encrypted certificates that are stored on a memory card.
- **Set password**: Create and confirm a password for accessing credentials.
- • **Clear storage**: Erase the credential contents from the device and reset the password.

# **Applications**

Change the settings for managing installed applications.

- • **Unknown sources**: Select to download applications from any source. If you do not select this option, you can download applications only from Android Market.
- • **Manage applications**: Access the list of the applications installed on the device and check the application information. You can also view the applications that are currently running or stored in a memory card.
- • **Running services**: View the services you are using and access them to manage.
- • **Development**:
	- **USB debugging**: Select to connect your device to a PC by using a PC data cable. This is for application development.
- **Stay awake**: Set the device's screen to stay on while charging the battery.
- **Allow mock locations**: Allow mock locations and service information to be sent to a Location Manager service for testing. This is for application development.
- • **Samsung Apps**: Select a network connection (Wi-Fi or packet switched data network) to get notifications for new applications from Samsung Apps.

# **Accounts and sync**

Change the settings for the auto sync feature or manage accounts for synchronisation.

- • **Background data**: Select this setting to use the auto sync feature. The auto sync will run in the background without opening applications and synchronise data.
- • **Auto-sync**: Set the device to synchronise contact, calendar, and email data automatically.

# **Privacy**

- • **Back up my settings**: Back up your device's settings to the Google server.
- • **Automatic restore**: Set the device to restore applications' data you backed up when they are installed in your device.
- • **Factory data reset**: Reset your settings to the factory default values.

# **SD card and phone storage**

Check memory information of memory cards and your device, and format the external or internal memory.

# **Search**

Change the Google Search settings.

- • **Google search**:
	- **Show web suggestions**: Set the device to display suggestions while you are entering a keyword.
	- **Use My Location**: Set the device to use your current location for Google search and other Google services.
	- **Search history**: Set the device to show the search of your Google account.
	- **Manage search history**: Manage the search history of your Google account.
- • **Searchable items**: Select the types of items to include in your search.
- • **Clear shortcuts**: Clear the information from recent searches.

# **Locale and text**

Change the settings for text input.

### › **Select locale**

Select a display language for all menus and applications.

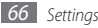

### › **Select input method**

Select a default keyboard type for text input.

# › **Swype**

• **Language**: Select languages to be used for text input.

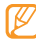

You cannot enter text in some languages. To enter text, you should change the writing language to one of the supported languages.

- • **Word prediction**: Set the device to predict words according to your input and display word suggestions.
- • **Audio feedback**: Set to alert you when there are no alternative words for your input if you double-tap a word.
- • **Vibrate on keypress**: Set the device to vibrate when you touch a key.
- • **Enable tip indicator**: Set to alert you to quick help by blinking the tip indicator.
- • **Auto-spacing**: Set the device to automatically insert a space between words.
- • **Auto-capitalization**: Set the device to automatically capitalise the first letter after a final punctuation mark, such as a period, question mark, or exclamation mark.
- **Show complete trace**: Set how long the trace of your dragging will display on the keyboard.
- • **Word choice window**: Set how often the word list will display.
- • **Speed vs. accuracy**: Set the balance for the speed and accuracy.
- • **Swype help**: Access help information for using the Swype keyboard.
- • **Tutorial**: Learn how to enter text faster with the Swype keyboard.
- • **Version**: View version information.

# › **Samsung keypad**

• **Input language**: Select languages to be used for text input.

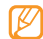

- You cannot enter text in some languages. To enter text, you should change the writing language to one of the supported languages.
- XT9: Activate XT9 mode to enter text using Predictive input mode.
- • **XT9 advanced settings**: Activate the advanced features of XT9 mode, such as auto completion, auto correction, or auto substitution, and set up your own word list.
- • **Automatic full stop**: Set the device to insert a period when you doubletap the space bar.
- • **Auto-capitalization**: Set the device to automatically capitalise the first letter after a final punctuation mark, such as a period, question mark, or exclamation mark.
- • **Voice input**: Activate the voice input feature to enter text by voice on the Samsung keypad.
- • **Tutorial**: Learn how to enter text with the Samsung keypad.

# **Voice input and output**

Change the settings for the voice recogniser and the text-to-speech feature.

### › **Voice recognition settings**

• **Language**: Select a language for the Google voice recognition.

- • **SafeSearch**: Set the device to filter explicit text and/or images from voice search results.
- • **Block offensive words**: Hide offensive words your device recognised from voice search results.

#### › **Text-to-speech settings**

- • **Listen to an example**: Listen to the spoken text for an example. Install voice data for using the text-to-speech feature.
- • **Always use my settings**: Set the device to use the settings you specify in applications rather than the default settings.
- • **Default engine**: Set the speech synthesis engine to be used for spoken text.
- • **Install voice data**: Download and install voice data for the text-to-speech feature.
- • **Speech rate**: Select a speed for the text-to-speech feature.
- • **Language**: Select a language for the text-to-speech feature.
- • **Engines**: View the text-to-speech engines downloaded from Android Market.

# **Accessibility**

Change the settings for accessibility features.

• **Accessibility**: Activate an accessibility application you have downloaded, such as Talkback or Kickback, which provide voice, melody, or vibration feedback.

- • **Accessibility services**: Select an accessibility application to use. This option is available only when you downloaded accessibility applications on your device.
- **The power key ends calls:** Set the device to end a call when you press  $[ $\Omega$ ].$

# **Date and time**

Access and alter the following settings to control how time and date are displayed on your device:

- • **Automatic**: Automatically update the time when you move across time zones.
- • **Set date**: Set the current date manually.
- • **Select time zone**: Set your home time zone.
- • **Set time**: Set the current time manually.
- • **Use 24-hour format**: Set to the time to be displayed in 24-hour format.
- • **Select date format**: Select a date format.

# **About phone**

Access information about your device, check the device's status, and learn how to use your device.

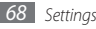

# **Troubleshooting**

#### **When you turn on your device or while you are using the device, it prompts you to enter one of the following codes:**

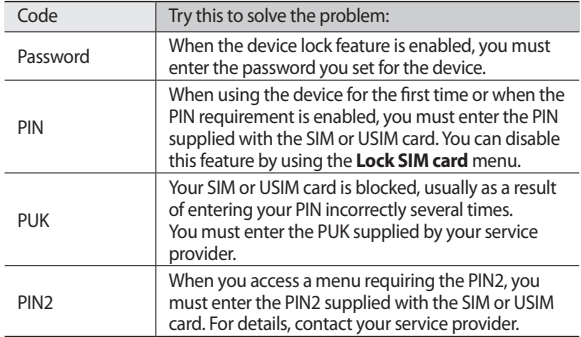

#### **Your device displays "Service unavailable" or "Network error"**

- When you are in areas with weak signals or poor reception, you may lose reception. Move to another area and try again.
- You cannot access some options without a subscription. Contact your service provider for more details.

#### **The touch screen responds slowly or improperly**

If your device has a touch screen and the touch screen is not responding properly, try the following:

- Remove any protective covers from the touch screen. Protective covers may prevent the device from recognising your inputs and are not recommended for touch screen devices.
- Ensure that your hands are clean and dry when tapping the touch screen.
- Restart your device to clear any temporary software bugs.
- Ensure that your device software is upgraded to the latest version.
- If the touch screen is scratched or damaged, take it to your local Samsung Service Centre.

#### **Your device freezes or has fatal errors**

If your device freezes or hangs, you may need to close programs or reset the device to regain functionality. If your device is still responsive but a program is frozen, close the program using the task manager. If your device is frozen and unresponsive, press and hold  $[0]$  for 8-10 seconds. The device will reboot automatically.

If this does not solve the problem, perform a factory data reset. In Menu mode, select **Settings** → **Privacy** → **Factory data reset** → **Reset phone** → **Erase everything**.

#### **Calls are being dropped**

When you are in areas with weak signals or poor reception, you may lose your connection to the network. Move to another area and try again.

#### **Outgoing calls are not connected**

- Ensure that you have pressed the Dial key.
- Ensure that you have accessed the right cellular network.
- Fnsure that you have not set call barring for the phone number you are dialling.

#### **Incoming calls are not connected**

- • Ensure that your device is turned on.
- Ensure that you have accessed the right cellular network.
- Ensure that you have not set call barring for the incoming phone number.

#### **Others cannot hear you speaking on a call**

- Ensure that you are not covering the built-in microphone.
- Ensure that the microphone is close to your mouth.
- If using a headset, ensure that it is properly connected.

#### **Audio quality is poor**

- Ensure that you are not blocking the device's internal antenna.
- When you are in areas with weak signals or poor reception, you may lose reception. Move to another area and try again.

#### **When dialling from contacts, the call is not connected**

- Ensure that the correct number is stored in the contact list.
- Re-enter and save the number, if necessary.
- Ensure that you have not set call barring for the contact's phone number.

#### **The device beeps and the battery icon flashes**

Your battery is low. Recharge or replace the battery to continue using the device.

#### **The battery does not charge properly or the device turns off**

If the battery will no longer charge completely, dispose of the old battery properly and replace it with a new battery (refer to your local ordinances for proper disposal instructions).

#### **Your device is hot to the touch**

When you use applications that require more power or use applications on your device for an extended period of time, your device may feel hot to the touch. This is normal and should not affect your device's lifespan or performance.

#### **Error messages appear when launching the camera**

Your Samsung mobile device must have sufficient available memory and battery power to operate the camera application. If you receive error messages when launching the camera, try the following:

- Charge the battery.
- Free some memory by transferring files to a PC or deleting files from your device.
- • Restart the device.
- If you are still having trouble with the camera application after trying these tips, contact a Samsung Service Centre.

#### **Error messages appear when opening music files**

Some music files may not play on your Samsung mobile device for a variety of reasons. If you receive error messages when opening music files on your device, try the following:

- Free some memory by transferring files to a PC or deleting files from your device.
- Ensure that the music file is not Digital Rights Management (DRM)protected. If the file is DRM-protected, ensure that you have the appropriate license or key to play the file.
- Ensure that your device supports the file type.

#### **Another Bluetooth device is not located**

- Ensure that the Bluetooth wireless feature is activated on your device.
- Ensure that the Bluetooth wireless feature is activated on the device you wish to connect to, if necessary.
- Ensure that your device and the other Bluetooth device are within the maximum Bluetooth range (10 m).

If the tips above do not solve the problem, contact a Samsung Service Centre.

#### **A connection is not established when you connect the device to a PC**

- Ensure that the PC data cable you are using is compatible with your device.
- Ensure that you have the proper drivers installed and updated on your PC.

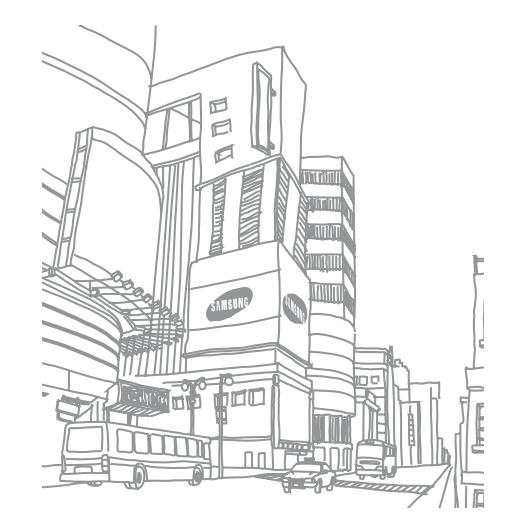

# **Safety precautions**

To prevent injury to yourself and others or damage to your device, read all of the following information before using your device.

#### **Warning: Prevent electric shock, fire, and explosion**

#### **Do not use damaged power cords or plugs, or loose electrical sockets**

**Do not touch the power cord with wet hands, or disconnect the charger by pulling on the cord**

**Do not bend or damage the power cord**

**Do not use your device while charging or touch your device with wet hands**

**Do not short-circuit the charger or the battery**

**Do not drop or cause an impact to the charger or the battery**

#### **Do not charge the battery with chargers that are not approved by the manufacturer**

#### **Do not use your device during a thunderstorm**

Your device may malfunction and your risk of electric shock is increased.

#### **Do not handle a damaged or leaking Lithium Ion (Li-Ion) battery**

For safe disposal of your Li-Ion batteries, contact your nearest authorised service centre.

#### **Handle and dispose of batteries and chargers with care**

• Use only Samsung-approved batteries and chargers specifically designed for your device. Incompatible batteries and chargers can cause serious injuries or damage to your device.

- • Never dispose of batteries or devices in a fire. Follow all local regulations when disposing of used batteries or devices.
- Never place batteries or devices on or in heating devices, such as microwave ovens, stoves or radiators. Batteries may explode when overheated.
- Never crush or puncture the battery. Avoid exposing the battery to high external pressure, which can lead to an internal short circuit and overheating.

#### **Protect the device, batteries, and chargers from damage**

- • Avoid exposing your device and batteries to very cold or very hot temperatures.
- Extreme temperatures can cause the deformation of the device and reduce the charging capacity and life of your device and batteries.
- Prevent batteries from contacting metal objects, as this can create a connection between the + and – terminals of your batteries and lead to temporary or permanent battery damage.
- Never use a damaged charger or battery.

#### **Caution: Follow all safety warnings and regulations when using your device in restricted areas**

#### **Turn off your device where prohibited**

Comply with all regulations that restrict the use of a mobile device in a particular area.

#### **Do not use your device near other electronic devices**

Most electronic devices use radio frequency signals. Your device may interfere with other electronic devices.

#### **Do not use your device near a pacemaker**

- • Avoid using your device within a 15 cm range of a pacemaker if possible, as your device can interfere with the pacemaker.
- If you must use your device, keep at least 15 cm away from the pacemaker.
• To minimise the possible interference with a pacemaker, use your device on the opposite side of your body from the pacemaker.

#### **Do not use your device in a hospital or near medical equipment that can be interfered with by radio frequency**

If you personally use any medical equipment, contact the manufacturer of the equipment to ensure the safety of your equipment from radio frequency.

#### **If you are using a hearing aid, contact the manufacturer for information about radio interference**

Some hearing aids may be interfered with by the radio frequency of your device. Contact the manufacturer to ensure the safety of your hearing aid.

#### **Turn off the device in potentially explosive environments**

- Turn off your device in potentially explosive environments.
- Always comply with regulations, instructions and signs in potentially explosive environments.
- • Do not use your device at refuelling points (service stations), near fuels or chemicals, and at blasting areas.
- • Do not store or carry flammable liquids, gases, or explosive materials in the same compartment as the device, its parts, or accessories.

#### **Turn off your device when in an aircraft**

Using your device in an aircraft is illegal. Your device may interfere with the electronic navigation instruments of the aircraft.

#### **Electronic devices in a motor vehicle may malfunction due to the radio frequency of your device**

Electronic devices in your car may malfunction due to radio frequency of your device. Contact the manufacturer for more information.

# **Comply with all safety warnings and regulations regarding mobile device usage while operating a vehicle**

While driving, safely operating the vehicle is your first responsibility. Never use your mobile device while driving, if it is prohibited by law. For your safety and the safety of others, practice good common sense and remember the following tips:

- • Use a hands-free device.
- Get to know your device and its convenience features, such as speed dial and redial. These features help you reduce the time needed to place or receive calls on your mobile device.
- Position your device within easy reach. Be able to access your wireless device without removing your eyes from the road. If you receive an incoming call at an inconvenient time, let your voice mail answer it for you.
- • Let the person you are speaking with know you are driving. Suspend calls in heavy traffic or hazardous weather conditions. Rain, sleet, snow, ice, and heavy traffic can be hazardous.
- • Do not take notes or look up phone numbers. Jotting down a "to do" list or flipping through your address book takes attention away from your primary responsibility of driving safely.
- • Dial sensibly and assess the traffic. Place calls when you are not moving or before pulling into traffic. Try to plan calls when your car will be stationary. If you need to make a call, dial only a few numbers, check the road and your mirrors, then continue.
- • Do not engage in stressful or emotional conversations that may be distracting. Make people you are talking with aware you are driving and suspend conversations that have the potential to divert your attention from the road.
- • Use your device to call for help. Dial a local emergency number in the case of fire, traffic accident, or medical emergencies.
- Use your device to help others in emergencies. If you see an auto accident, a crime in progress, or a serious emergency where lives are in danger, call a local emergency number.
- • Call roadside assistance or a special, non-emergency assistance number when necessary. If you see a broken-down vehicle posing no serious hazard, a broken traffic signal, a minor traffic accident where no one appears injured, or a vehicle you know to be stolen, call roadside assistance or another special, non-emergency number.

# **Proper care and use of your mobile device**

#### **Keep your device dry**

- Humidity and all types of liquids may damage device parts or electronic circuits.
- When wet, turn off your device. Dry your device with a towel and take it to a service centre.
- • Liquids will change the colour of the label that indicates water damage inside the device. Water damage to your device can void your manufacturer's warranty.

#### **Do not use or store your device in dusty, dirty areas**

Dust can cause your device to malfunction.

#### **Do not store your device on slopes**

If your device falls, it can be damaged.

#### **Do not store your device in hot or cold areas. Use your device at -20 °C to 45 °C**

- • Your device can explode if left inside a closed vehicle, as the inside temperature can reach up to 80 °C.
- • Do not expose your device to direct sunlight for extended periods of time (such as on the dashboard of a car).
- Store the battery at -20 °C to 45 °C.

## **Do not store your device with such metal objects as coins, keys and necklaces**

- • Your device may become deformed or malfunction.
- If the battery terminals are in contact with metal objects, it may cause a fire.

## **Do not store your device near magnetic fields**

• Your device may malfunction or the battery may discharge from exposure to magnetic fields.

- Magnetic stripe cards, including credit cards, phone cards, passbooks, and boarding passes, may be damaged by magnetic fields.
- • Do not use carrying cases or accessories with magnetic closures or allow your device to come in contact with magnetic fields for extended periods of time.

#### **Do not store your device near or in heaters, microwaves, hot cooking equipment, or high pressure containers**

- The battery may leak.
- • Your device may overheat and cause a fire.

# **Do not drop your device or cause impacts to your device**

- The screen of your device may be damaged.
- If bent or deformed, your device may be damaged or parts may malfunction.

# **Do not use a flash close to the eyes of people or animals**

Using a flash close to the eyes may cause temporary loss of vision or damage to the eyes.

## **Ensure maximum battery and charger life**

- Avoid charging batteries for more than a week, as overcharging may shorten battery life.
- • Over time, unused batteries will discharge and must be recharged before use.
- Disconnect chargers from power sources when not in use.
- • Use batteries only for their intended purposes.

## **Use manufacturer-approved batteries, chargers, accessories and supplies**

- Using generic batteries or chargers may shorten the life of your device or cause the device to malfunction.
- • Samsung cannot be responsible for the user's safety when using accessories or supplies that are not approved by Samsung.

# **Do not bite or suck on the device or the battery**

- • Doing so may damage the device or cause explosion.
- If children use the device, make sure that they use the device properly.

#### **When speaking on the device:**

- Hold the device upright, as you would with a traditional phone.
- • Speak directly into the mouthpiece.
- • Avoid contact with your device's internal antenna. Touching the antenna may reduce the call quality or cause the device to transmit more radio frequency than necessary.
- Hold the device with a relaxed grip, press the keys lightly, use special features that reduce the number of keys you have to press (such as templates and predictive text), and take frequent breaks.

#### **Protect your hearing**

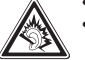

- Excessive exposure to loud sounds can cause hearing damage.
- • Exposure to loud sounds while driving may distract your attention and cause an accident.
- Always turn the volume down before plugging the earphones into an audio source and use only the minimum volume setting necessary to hear your conversation or music.

#### **Use caution when using the device while walking or moving**

Always be aware of your surroundings to avoid injury to yourself or others.

## **Do not carry your device in your back pockets or around your waist**

You can be injured or damage the device if you fall.

#### **Do not disassemble, modify, or repair your device**

- • Any changes or modifications to your device can void your manufacturer's warranty. For service, take your device to a Samsung Service Centre.
- • Do not disassemble or puncture the battery, as this can cause explosion or fire.

## **Do not paint your device**

Paint can clog moving parts and prevent proper operation. If you are allergic to the paint or metal parts of the device, stop using the device and consult your physician.

# **When cleaning your device:**

- • Wipe your device or charger with a towel or a rubber.
- • Clean the terminals of the battery with a cotton ball or a towel.
- • Do not use chemicals or detergents.

## **Do not use the device if the screen is cracked or broken**

Broken glass or acrylic could cause injury to your hands and face. Take the device to a Samsung Service Centre to have it repaired.

#### **Do not use the device for anything other than its intended use**

# **Avoid disturbing others when using the device in public**

#### **Do not allow children to use your device**

Your device is not a toy. Do not allow children to play with it as they could hurt themselves and others, damage the device, or make calls that increase your charges.

#### **Install mobile devices and equipment with caution**

- Ensure that any mobile devices or related equipment installed in your vehicle are securely mounted.
- • Avoid placing your device and accessories near or in an air bag deployment area. Improperly installed wireless equipment can cause serious injury when air bags inflate rapidly.

## **Allow only qualified personnel to service your device**

Allowing unqualified personnel to service your device may result in damage to your device and will void your manufacturer's warranty.

#### **Handle SIM cards or memory cards with care**

- • Do not remove a card while the device is transferring or accessing information, as this could result in loss of data and/or damage to the card or device.
- Protect cards from strong shocks, static electricity, and electrical noise from other devices.

• Do not touch gold-coloured contacts or terminals with your fingers or metal objects. If dirty, wipe the card with a soft cloth.

#### **Ensure access to emergency services**

Emergency calls from your device may not be possible in some areas or circumstances. Before travelling in remote or undeveloped areas, plan an alternate method of contacting emergency services personnel.

# **Specific Absorption Rate (SAR) certification information**

Your device conforms to European Union (EU) standards that limit human exposure to radio frequency (RF) energy emitted by radio and telecommunications equipment. These standards prevent the sale of mobile devices that exceed a maximum exposure level (known as the Specific Absorption Rate, or SAR) of 2.0 W/kg.

During testing, the maximum SAR recorded for this model was 1.07 W/kg. In normal use, the actual SAR is likely to be much lower, as the device has been designed to emit only the RF energy necessary to transmit a signal to the nearest base station. By automatically emitting lower levels when possible, your device reduces your overall exposure to RF energy.

The Declaration of Conformity statement at the back of this manual demonstrates your device's compliance with the European Radio & Terminal Telecommunications Equipment (R&TTE) directive.

# **Correct disposal of this product**

(Waste Electrical & Electronic Equipment)

(Applicable in the European Union and other European countries with separate collection systems)

This marking on the product, accessories or literature indicates that the product and its electronic accessories (e.g. charger, headset, USB cable) should not be

disposed of with other household waste at the end of their working life.

To prevent possible harm to the environment or human health from uncontrolled waste disposal, please separate these items from other types of waste and recycle them responsibly to promote the sustainable reuse of material resources.

Household users should contact either the retailer where they purchased this product, or their local government office, for details of where and how they can take these items for environmentally safe recycling.

Business users should contact their supplier and check the terms and conditions of the purchase contract. This product and its electronic accessories should not be mixed with other commercial wastes for disposal.

This EEE is compliant with RoHS.

# **Correct disposal of batteries in this product**

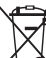

(Applicable in the European Union and other European countries with separate battery return systems)

This marking on the battery, manual or packaging indicates that the batteries in this product should not be disposed of with other household waste at the end of their working life.

Where marked, the chemical symbols Hg, Cd or Pb indicate that the battery contains mercury, cadmium or lead above the reference levels in EC Directive 2006/66. If batteries are not properly disposed of, these substances can cause harm to human health or the environment. To protect natural resources and to promote material reuse, please separate batteries from other types of waste and recycle them through your local, free battery return system.

The rechargeable battery incorporated in this product is not user replaceable. For information on its replacement, please contact your service provider.

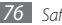

# **Disclaimer**

Some content and services accessible through this device belong to third parties and are protected by copyright, patent, trademark and/or other intellectual property laws. Such content and services are provided solely for your personal noncommercial use. You may not use any content or services in a manner that has not been authorised by the content owner or service provider. Without limiting the foregoing, unless expressly authorised by the applicable content owner or service provider, you may not modify, copy, republish, upload, post, transmit, translate, sell, create derivative works, exploit, or distribute in any manner or medium any content or services displayed through this device.

"THIRD PARTY CONTENT AND SERVICES ARE PROVIDED "AS IS." SAMSUNG DOES NOT WARRANT CONTENT OR SERVICES SO PROVIDED, FITHER EXPRESSLY OR IMPLIEDLY, FOR ANY PURPOSE. SAMSUNG EXPRESSLY DISCLAIMS ANY IMPLIED WARRANTIES, INCLUDING BUT NOT LIMITED TO, WARRANTIES OF MERCHANTABILITY OR FITNESS FOR A PARTICULAR PURPOSE. SAMSUNG DOES NOT GUARANTEE THE ACCURACY, VALIDITY, TIMELINESS, LEGALITY, OR COMPLETENESS OF ANY CONTENT OR SERVICE MADE AVAILABLE THROUGH THIS DEVICE AND UNDER NO CIRCUMSTANCES, INCLUDING NEGLIGENCE, SHALL SAMSUNG BE LIABLE, WHETHER IN CONTRACT OR TORT, FOR ANY DIRECT, INDIRECT, INCIDENTAL, SPECIAL OR CONSEQUENTIAL DAMAGES, ATTORNEY FEES, EXPENSES, OR ANY OTHER DAMAGES ARISING OUT OF, OR IN CONNECTION WITH, ANY INFORMATION CONTAINED IN, OR AS A RESULT OF THE USE OF ANY CONTENT OR SERVICE BY YOU OR ANY THIRD PARTY, EVEN IF ADVISED OF THE POSSIBILITY OF SUCH DAMAGES"

Third party services may be terminated or interrupted at any time, and Samsung makes no representation or warranty that any content or service will remain available for any period of time. Content and services are transmitted by third parties by means of networks and transmission facilities over which Samsung has no control. Without limiting the generality of this disclaimer, Samsung expressly disclaims any responsibility or liability for any interruption or suspension of any content or service made available through this device.

Samsung is neither responsible nor liable for customer service related to the content and services. Any question or request for service relating to the content or services should be made directly to the respective content and service providers.

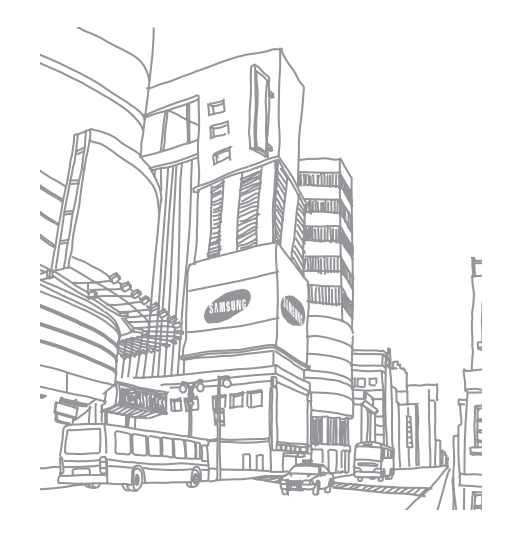

# **Index**

#### access codes 6 [9](#page-68-0)

## alarms

creating 6 [0](#page-59-0) deactivating [6](#page-59-0) 0 stopping [6](#page-59-0) 0

#### AllShare 5 [4](#page-53-0)

# battery

charging [8](#page-7-0) installing [9](#page-8-0)

# Bluetooth

activating 5 [3](#page-52-0) finding and pairing with devices [5](#page-52-0) 3 receiving data 5 [4](#page-53-0) sending data 5 [4](#page-53-0)

brightness, display [1](#page-17-0) 8

# calendar

creating events [4](#page-47-0) 8 viewing events [4](#page-47-0) 8

call forwarding 3 [7](#page-36-0)

call log [3](#page-36-0)7

#### calls

answering [3](#page-34-0) 5 call log [3](#page-36-0)7 forwarding 3 [7](#page-36-0) international numbers [3](#page-34-0) 5 making 3 [5](#page-34-0) multiparty [3](#page-35-0) 6 rejecting [3](#page-34-0) 5 using options during video [3](#page-35-0) 6 using options during voice [3](#page-35-0) 6 viewing missed [3](#page-35-0) 6 waiting 3 [7](#page-36-0)

#### call waiting [3](#page-36-0) 7

#### camera

capturing photos 4 [0](#page-39-0) customising camcorder [4](#page-43-0) 4 customising camera 4 [2](#page-41-0) recording videos [4](#page-42-0) 3

#### connections

Bluetooth 5 [3](#page-52-0) DLNA 5 [4](#page-53-0) PC 5[0](#page-49-0) WLAN [5](#page-50-0) 1

#### contacts

copying [4](#page-46-0) 7 creating [4](#page-45-0) 6 importing or exporting [4](#page-46-0) 7 daily briefing [2](#page-27-0) 8

# device

customising 1 [8](#page-17-0) indicator icons 1 [3](#page-12-0) keys [1](#page-12-0) 3 layout 1 [2](#page-11-0) settings [6](#page-61-0) 2 shortcuts panel [1](#page-16-0) 7 turning on or off [1](#page-11-0) 2 digital frame 5 [9](#page-58-0) DI NA see AllShare

# ebook

downloading [2](#page-25-0) 6 importing 5 [7](#page-56-0) reading 2 [6,](#page-25-0) [5](#page-56-0) 7

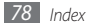

#### email

sending 3 [2](#page-31-0) setting accounts [3](#page-31-0) 2 viewing [3](#page-32-0) 3

# file manager

copying or cutting files 5 [9](#page-58-0) deleting files [5](#page-58-0) 9 opening files [5](#page-58-0) 9 supported file formats [5](#page-57-0) 8

fixed dialling number mode [3](#page-36-0) 7

## gallery

playing videos 4 [5](#page-44-0) viewing photos 4 [5](#page-44-0)

Google mail 3 [1](#page-30-0)

Google Maps [2](#page-28-0) 9

Google Talk [3](#page-32-0) 3

# idle screen

adding items [1](#page-15-0) 6 moving items 1 [7](#page-16-0) removing items [1](#page-16-0) 7

#### internet

see web browser

language [6](#page-65-0) 6

market 2 [7](#page-26-0)

#### memory card

formatting 1 [1](#page-10-0) inserting 1 [0](#page-9-0) removing 1 [0](#page-9-0)

#### memos

creating 4 [9](#page-48-0) viewing 4 [9](#page-48-0)

#### menu screen

accessing 1 [7](#page-16-0)

organising 1 [7](#page-16-0)

#### messages

accessing voice mail 3 [4](#page-33-0) sending email [3](#page-31-0) 2 sending multimedia 3 [4](#page-33-0) sending text 3 [4](#page-33-0) setting email accounts [3](#page-31-0) 2

#### Mobile AP 5 [2](#page-51-0)

# multimedia messages

sending [3](#page-33-0) 4 viewing 3 [4](#page-33-0)

#### music player

adding files [3](#page-37-0) 8 creating playlists 3 [9](#page-38-0) playing music 3 [8](#page-37-0)

#### PC connections

mass storage [5](#page-49-0) 0 Samsung Kies 5 [0](#page-49-0) Windows Media Player 5 [0](#page-49-0)

# phonebook

creating contacts [4](#page-45-0) 6 creating groups [4](#page-46-0) 7 finding contacts [4](#page-45-0) 6

#### photos

capturing 4 [0](#page-39-0) capturing a series [4](#page-40-0) 1 capturing by scene [4](#page-40-0) 1 capturing in smile shot [4](#page-41-0) 2 capturing panoramic [4](#page-40-0) 1 capturing yourself 4 [2](#page-41-0) viewing 4 [5](#page-44-0) PIN lock [1](#page-18-0) 9 Samsung Apps [2](#page-25-0) 6 Samsung Kies [5](#page-49-0) 0 settings accessibility 6 [8](#page-67-0) accounts and sync [6](#page-65-0) 6 applications 6 [5](#page-64-0) call settings [6](#page-62-0) 3 date and time 6 [8](#page-67-0)

locale and text [6](#page-65-0) 6 location and security 6 [5](#page-64-0) privacy [6](#page-65-0) 6 SD card and phone storage [6](#page-65-0) 6 search 6 [6](#page-65-0) text-to-speech [6](#page-67-0) 8 wireless and network [6](#page-61-0) 2

#### silent mode 1 [2](#page-11-0)

#### SIM card

installing [9](#page-8-0) locking [1](#page-18-0) 9 synchronisation [5](#page-49-0) 0 task manager [6](#page-60-0) 1 text input [2](#page-19-0) 0 text memos [4](#page-48-0) 9 text messages sending 3 [4](#page-33-0) viewing [3](#page-33-0) 4 ThinkFree Office 5 [7](#page-56-0) time and date, set [1](#page-17-0) 8 touch screen locking [1](#page-14-0) 5 using [1](#page-14-0) 5

TV out mode [5](#page-55-0) 6 unpack [8](#page-7-0) USB tethering [5](#page-52-0) 3 USIM card installing [9](#page-8-0) locking [1](#page-18-0)9 video calls answering [3](#page-34-0) 5 making 3 [5](#page-34-0) using options [3](#page-35-0) 6 video player 4[4,](#page-43-0) [4](#page-44-0)5 videos capturing [4](#page-42-0) 3 playing [4](#page-43-0)4,4[5](#page-44-0) voice calls answering [3](#page-34-0) 5 making 3 [5](#page-34-0) using options [3](#page-35-0) 6 voice mail [3](#page-33-0) 4 voice search [6](#page-60-0) 1 web browser adding bookmarks [2](#page-23-0) 4 adding RSS feeds [2](#page-24-0) 5 browsing web pages 2 [3](#page-22-0) opening multiple pages [2](#page-23-0) 4 searching for information by voice [2](#page-23-0) 4

#### Windows Media Player [5](#page-49-0) 0

# **WI AN**

activating [5](#page-50-0) 1 finding and connecting to networks 5 [1](#page-50-0) using WPS 5 [2](#page-51-0)

world clock [6](#page-60-0) 1

# YouTube

uploading videos 2 [8](#page-27-0) watching videos 2[7](#page-26-0)

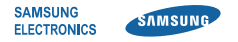

# **Declaration of Conformity (R&TTE)**

# **We, Samsung Electronics**

declare under our sole responsibility that the product

# **GSM WCDMA Wi-Fi Mobile Phone : GT-P1000**

to which this declaration relates, is in conformity with the following standards and/or other normative documents.

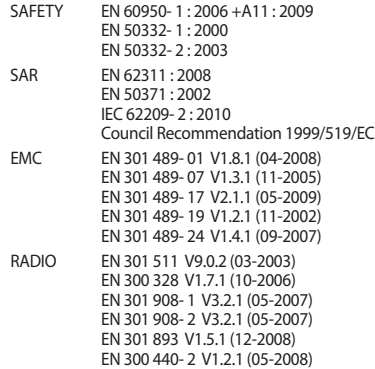

We hereby declare that [all essential radio test suites have been carried out and that] the above named product is in conformity to all the essential requirements of Directive 1999/5/EC.

The conformity assessment procedure referred to in Article 10 and detailed in Annex[IV] of Directive 1999/5/EC has been followed with the involvement of the following Notified Body(ies):

BABT, Forsyth House, Churchfield Road, Walton-on-Thames Surrey, KT12 2TD, UK\* Identification mark: 0168

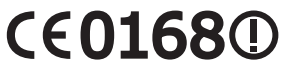

The technical documentation kept at :

Samsung Electronics QA Lab.

which will be made available upon request. (Representative in the EU)

Samsung Electronics Euro QA Lab. Blackbushe Business Park, Saxony Way, Yateley, Hampshire, GU46 6GG, UK\*

2010. 08. 24 Joong-Hoon Choi / Lab Manager

(place and date of issue) (name and signature of authorised person)

\* It is not the address of Samsung Service Centre. For the address or the phone number of Samsung Service Centre, see the warranty card or contact the retailer where you purchased your product.

Some of the contents in this manual may differ from your device depending on the software of the device or your service provider.

# **To install Kies (PC Sync)**

- 1.Download the latest version of Kies from the Samsung website (**www.samsungmobile.com**) and install it on your PC.
- 2. In Menu mode, select **Settings**→ **Wireless and network**→ **USB settings**→ **Samsung Kies**.
- 3.Using a PC data cable, connect your device to your PC. Refer to the Kies help for more information.